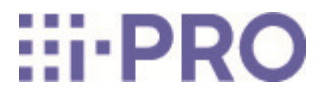

# Guía Web

# WV-U31401-F2L/ WV-U31301-F2L

# Contenidos

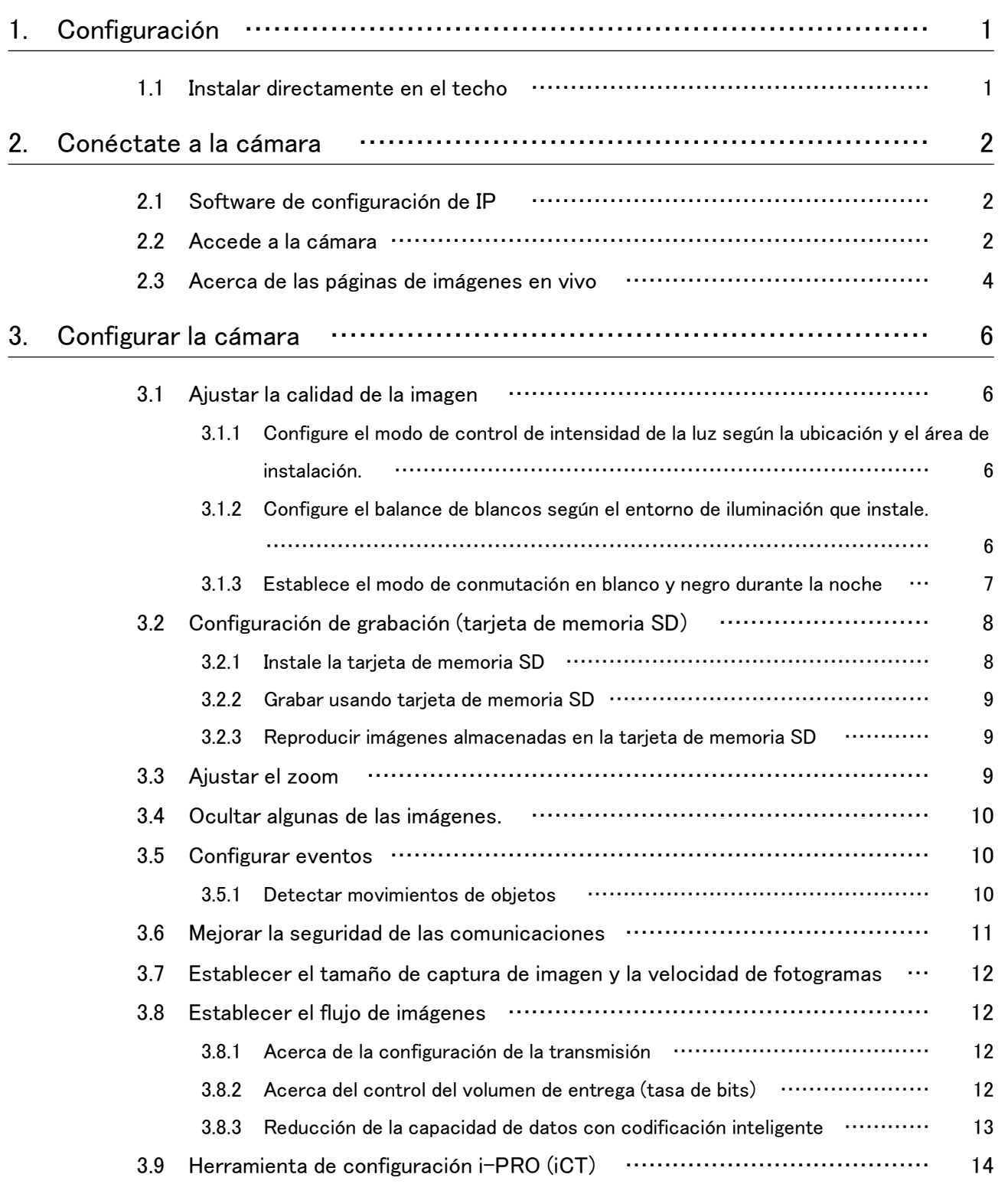

#### Contenidos

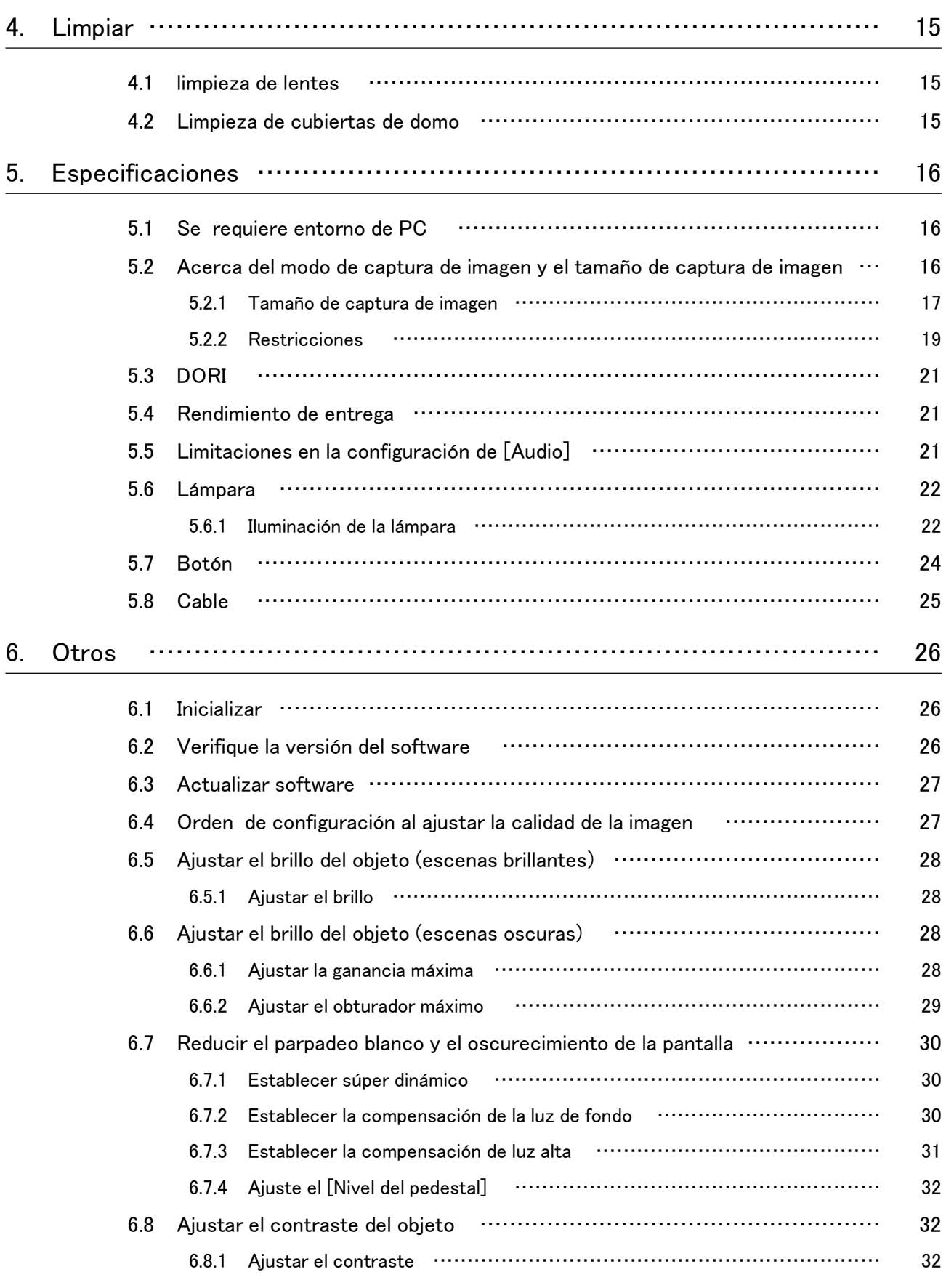

#### Contenidos

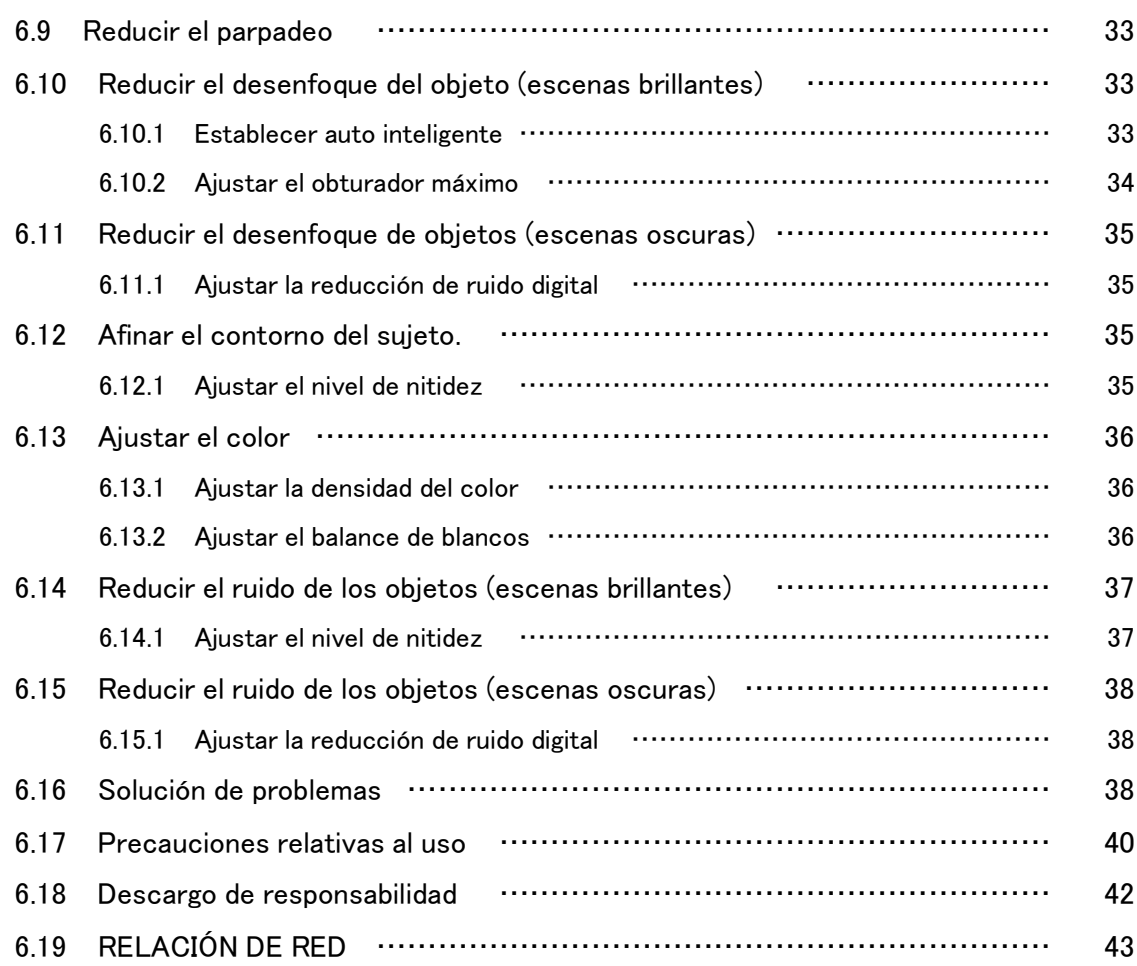

# 1. Configuración

Para obtener instrucciones detalladas sobre la instalación, consulte lo siguiente. [Instalación](https://i-pro.com/products_and_solutions/en/PGQP3716_WV-U31401-F2L_IG_en.pdf)

<span id="page-4-1"></span><span id="page-4-0"></span>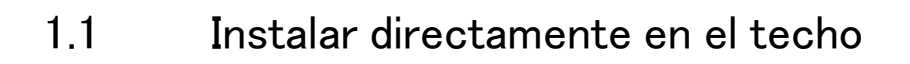

La URL de la película es la siguiente. <https://youtu.be/8FpvudkL2mA>

1

# 2. Conéctate a la cámara

### <span id="page-5-1"></span><span id="page-5-0"></span>2.1 Software de configuración de IP

Las cámaras o grabadoras de la misma red se pueden detectar y configurar automáticamente en la red.

> Consulte lo siguiente para obtener detalles sobre el software de configuración de IP. [→Haga clic aquí para obtener más información sobre el software de configuración](https://i-pro.com/global/en/surveillance/training-support/support/technical-information) [de IP](https://i-pro.com/global/en/surveillance/training-support/support/technical-information)

### <span id="page-5-2"></span>2.2 Accede a la cámara

- 1. Inicie un software de configuración de IP
	- ・ Se muestran el número de modelo y la dirección MAC de la cámara detectada.
	- ・ El valor predeterminado para [Configuración de red] es [DHCP].

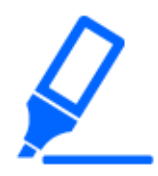

・Si no puede obtener una dirección IP del servidor DHCP, configure la dirección IP en 192.168.0.10.

- 2. Haga doble clic en la dirección IP de la cámara
	- ・ Se inicia el navegador y se muestra la pantalla de registro de administrador.
	- ・ Haga doble clic en la dirección IP. Necesitas registrarte como administrador.

#### 2. Conéctate a la cámara

#### 2.2 Accede a la cámara

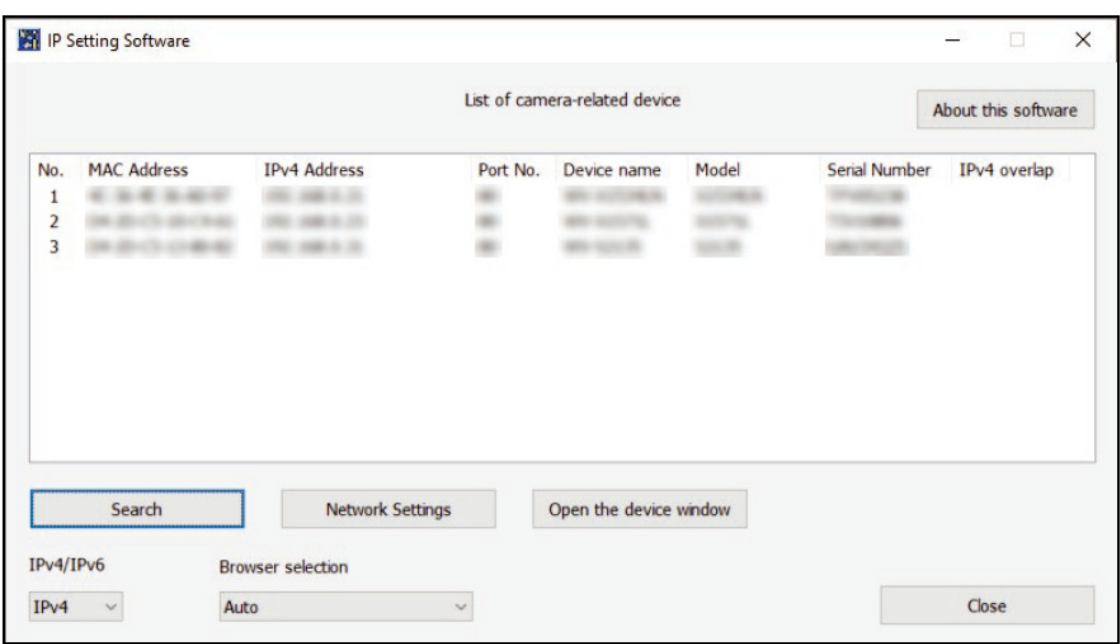

- 3. Ingrese el nombre de usuario y la contraseña del administrador
	- ・ Se muestra la pantalla para configurar el idioma y la fecha y hora.
- 4. Establecer el idioma, la fecha y la hora y la pantalla
	- ・ Puede configurar el idioma, la fecha y la hora y cambiar el color de fondo de la pantalla y el diseño del panel de operaciones.
- 5. Presione [Establecer]
	- ・ Se muestran páginas de imágenes en vivo.

### <span id="page-7-0"></span>2.3 Acerca de las páginas de imágenes en vivo

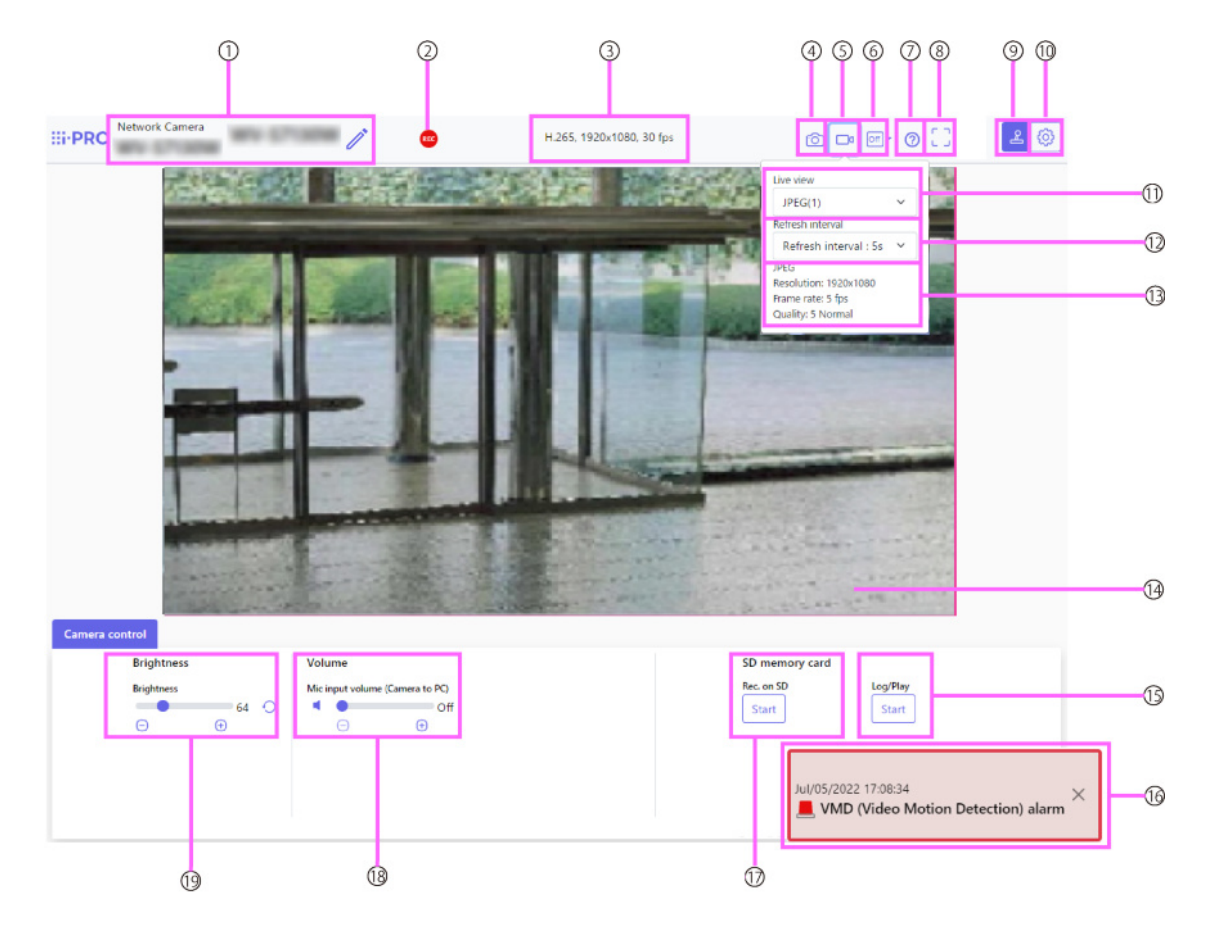

- ① Título de la cámara
- ② Indicador de estado de grabación SD
- ③ Visualización de información de transmisión
- ④ Botón de instantánea
- ⑤ Botón de visualización de selección de secuencia
- ⑥ Botón de cambio de comparación de imágenes antes/después
- ⑦ Botón de soporte
- ⑧ Botón de pantalla completa
- ⑨ Botón de visualización del panel de control de la cámara
- ⑩ Botón [Configuración]
- ⑪ Transmitir: menú desplegable [Vista en vivo]
- ⑫ Transmisión: menú desplegable [Intervalo de actualización]
- ⑬ Stream Visualización de información de streaming
- ⑭ Área principal
- ⑮ Panel de control de la cámara-Tarjeta de memoria SD-[Registrar/Reproducir]
- ⑯ Indicación de ocurrencia de alarma
- ⑰ Panel de control de la cámara-Tarjeta de memoria SD-[Rec. en SD]
- ⑱ Panel de control de la cámara-[Volumen de entrada del micrófono (cámara a PC)]
- ⑲ Panel de control de la cámara-[Brillo]

# 3. Configurar la cámara

### <span id="page-9-1"></span><span id="page-9-0"></span>3.1 Ajustar la calidad de la imagen

Esta sección explica cómo ajustar la calidad de la imagen al instalar la cámara.

### <span id="page-9-2"></span>3.1.1 Configure el modo de control de intensidad de la luz según la ubicación y el área de instalación.

Utilice [Modo de control de luz] para configurar la intensidad de la luz adecuada para la ubicación y el área de instalación.

- ➣ Paneles de configuración de páginas de imágenes en vivo>Al hacer clic en las pestañas [Calidad de imagen] podrá configurar la calidad de la imagen.
- 1. Seleccione [Modo de control de luz]
	- Para instalar en exteriores: configure [ELC].
	- Para instalación en interiores: establezca [Escena interior (50 Hz)] o [Escena interior (60  $Hz$ )].

50 Hz/60 Hz se pueden utilizar de forma diferente según la región.

### <span id="page-9-3"></span>3.1.2 Configure el balance de blancos según el entorno de iluminación que instale.

Utilice [Balance de blancos] para configurar los balances de blancos apropiados para la ubicación y el área de instalación.

- ➣ Paneles de configuración de páginas de imágenes en vivo>[Ajuste detallado]>[Configuración detallada de la cámara]-[Página de configuración avanzada]>[Imagen] o [Imagen/Audio] de los menús avanzados de la izquierda>[Ajuste de imagen] en las pestañas [Calidad de imagen]> Cuando se hace clic en [Config.], se muestra la ventana de configuración de ajuste de calidad de imagen.
- 1. Seleccione [Balance de blancos]
	- Seleccione entre [ATW1], [ATW2] y [AWC].

### [ATW1]

Configure el modo de seguimiento automático de la temperatura del color. La cámara comprueba continuamente la temperatura del color de la fuente de luz y ajusta automáticamente el balance de blancos.

El rango de funcionamiento es de aproximadamente 2700 K a 6000 K.

### [ATW2]

Configure el modo de seguimiento automático de la temperatura del color. La cámara ajusta automáticamente el balance de blancos bajo una lámpara de sodio. El rango de funcionamiento es de aproximadamente 2000 K a 6000 K.

### [AWC]

Configure el modo de control automático del balance de blancos. Dado que la fuente de luz es fija, es adecuada para fotografiar en un lugar donde el entorno de iluminación no cambie. El rango de funcionamiento es de aproximadamente 2000 K a 10000 K.

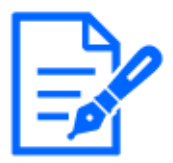

Es posible que los colores no se puedan reproducir fielmente si se cumplen las siguientes condiciones: En tales casos, configúrelo en [AWC].

- ・Objeto mayormente oscuro
- ・Cielo azul claro o el sol al atardecer.
- ・Objeto con iluminación demasiado baja

### <span id="page-10-0"></span>3.1.3 Establece el modo de conmutación en blanco y negro durante la noche

Puede cambiar a imágenes en color o en blanco y negro utilizando [Día&Noche (IR)] al disparar de noche.

- ➣ Paneles de configuración de páginas de imágenes en vivo>Al hacer clic en las pestañas [Calidad de imagen] podrá configurar la calidad de la imagen.
- 1. Seleccione [Día&Noche (IR)]
	- ・ Seleccione [Apagado], [Encendido (luz IR apagada)], [Encendido (luz IR encendida)], [Auto1 (luz IR apagada)], [Auto2 (luz IR encendida)] y [Auto3 (SCC)].

### [Apagado]

Esta función también se utiliza para tomar imágenes en color de noche.

### [Encendido (luz IR apagada)]

La fotografía siempre está tomada en blanco y negro.

### [Encendido (luz IR encendida)]

La fotografía siempre está tomada en blanco y negro. Esta configuración se utiliza cuando se utiliza iluminación de infrarrojo cercano por la noche.

### [Auto1 (luz IR apagada)]

La imagen en color y la imagen en blanco y negro cambian automáticamente según el brillo (iluminación) de la imagen.

### [Auto2 (luz IR encendida)]

La imagen en color y la imagen en blanco y negro cambian automáticamente según el brillo (iluminación) de la imagen. Esto se establece cuando la iluminación del infrarrojo cercano se utiliza por la noche.

### [Auto3(SCC)]

Configúrelo cuando desee mantener una imagen en color incluso cuando la fuente de luz sea oscura. La función Super Chroma Compensation (SCC) mantiene la imagen en color con poca iluminación.

### <span id="page-11-0"></span>3.2 Configuración de grabación (tarjeta de memoria SD)

### <span id="page-11-1"></span>3.2.1 Instale la tarjeta de memoria SD

- 1. Retire el gabinete
- 2. Inserte una tarjeta de memoria microSD en la ranura

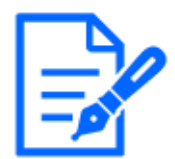

Utilice la tarjeta de memoria SD formateada en este producto.

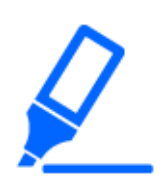

Para retirar la tarjeta de memoria SD, seleccione [Básico] en el menú Avanzado.> En la pestaña [Tarjeta de memoria SD], seleccione [Tarjeta de memoria SD] como [No usar]. Retire la tarjeta de memoria SD de la computadora.

3.3 Ajustar el zoom

### <span id="page-12-0"></span>3.2.2 Grabar usando tarjeta de memoria SD

Esta sección describe los procedimientos para cambiar [Activador de guardado] a [Manual].

- ➣ Paneles de configuración de páginas de imágenes en vivo>[Ajuste detallado]>[Configuración detallada de la cámara]>Menú avanzado>[Básico]>Cuando se hace clic en [Tarjeta de memoria SD], se muestra la página de configuración de la tarjeta de memoria SD.
- (1) Seleccione transmisiones de [Formato de grabación]
- (2) Seleccione [Guardar activador] y haga clic en [establecer].
- (3) Haga clic en [En vivo] en la esquina superior izquierda y haga clic en el botón de visualización del panel de operación de la cámara.
	- ・ Se muestra el panel de control de la cámara.
- (4) Al hacer clic en [Inicio] en [Rec. en SD]
	- ・ Inicie la grabación en la tarjeta de memoria SD manualmente.
	- ・ Puede detener la grabación haciendo clic en [Detener]. Después de detenerla, puede reanudar la grabación haciendo clic en [Iniciar].

#### <span id="page-12-1"></span>3.2.3 Reproducir imágenes almacenadas en la tarjeta de memoria SD

Puede reproducir imágenes almacenadas en la tarjeta de memoria SD.

- ➣ Paneles de control de cámaras de páginas de imágenes en vivo.>Al hacer clic en [Iniciar sesión/reproducir] se muestra la lista de registros.
- 1. Vea las páginas de imágenes en vivo y haga clic en el botón de visualización del panel de operación de la cámara.
- 2. Presione el botón [Inicio] en [Registro/Reproducir]
	- ・ La pantalla Lista de registros se muestra en una ventana separada.
- 3. Presione la fecha y hora de disparo que se muestran debajo de [Hora y fecha]
	- ・ Se muestra la página de reproducción y se reproduce la imagen guardada.

### <span id="page-12-2"></span>3.3 Ajustar el zoom

Ajuste manualmente el zoom de la imagen mostrada.

- ➣ Paneles de configuración de páginas de imágenes en vivo>Al hacer clic en las pestañas [Zoom] se muestra la ventana de configuración.
- 1. Ajuste el [zoom adicional]

### <span id="page-13-0"></span>3.4 Ocultar algunas de las imágenes.

Si configura el área a ocultar, puede mover el ángulo de campo de la cámara mientras mantiene presionada el área a ocultar.

➣ Paneles de configuración de páginas de imágenes en vivo>[Ajuste detallado]>[Configuración detallada de la cámara]-[Página de configuración avanzada]>[Imagen/Audio] de los menús avanzados de la izquierda>[Zona de privacidad] en las pestañas [Calidad de imagen]>Cuando se hace clic en [Config.], se muestra la ventana de configuración de la Zona de privacidad.

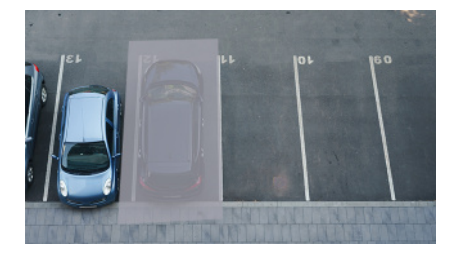

- 1. Arrastre el área deseada con el mouse y presione el botón [Establecer].
	- ・ Las zonas de privacidad se establecen en orden desde el Área 1.
- 2. Seleccione [Estado] para ver las zonas de privacidad
	- ・ Configure la zona privada en [Activado]/[Desactivado].

### <span id="page-13-1"></span>3.5 Configurar eventos

Puede configurar la alarma para detectar el funcionamiento de un área o interferencia en la cámara, o el funcionamiento cuando se detecta la alarma.

➣ Paneles de configuración de páginas de imágenes en vivo>[Ajuste detallado]>[Configuración detallada de la cámara]>Menú avanzado>[Configuración fácil]>Al hacer clic en las pestañas [Acción de evento] se muestran las páginas de configuración.

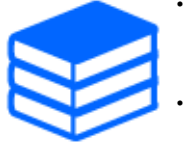

・Consulte el Manual del usuario para obtener instrucciones sobre cómo configurar eventos.

Consulte el Manual del usuario para obtener instrucciones sobre cómo configurar la divulgación de Internet.

### <span id="page-13-2"></span>3.5.1 Detectar movimientos de objetos

Cuando se activa una alarma, la cámara funciona según lo establecido. Hay patrones para las

alarmas cuando el área especificada se mueve y cuando la cámara está bloqueada.

➣ Paneles de configuración de páginas de imágenes en vivo>[Ajuste detallado]>[Configuración detallada de la cámara]>Menú avanzado>Al hacer clic en [Alarma] se muestran las páginas de configuración.

Consulte el manual del usuario para obtener detalles de todas las alarmas.

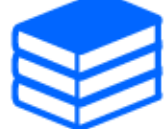

#### 3.5.1.1 Establecer el área para detectar el movimiento de un objeto.

Configure el área para detectar el movimiento de un objeto usando la función de detección de movimiento usando imágenes de video.

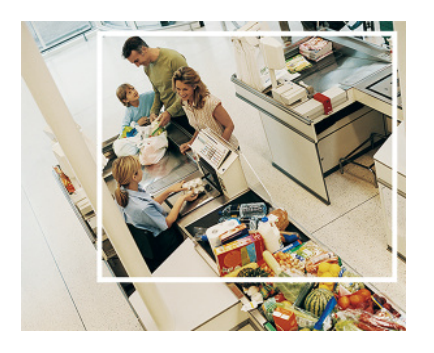

- 1. Arrastra la imagen para configurar el área.
	- ・ Puede configurar las áreas en orden.
- 2. Ajuste el [Área de detección] y la [Sensibilidad de detección] usando la barra deslizante y luego presione [Ajustar].

### <span id="page-14-0"></span>3.6 Mejorar la seguridad de las comunicaciones

La configuración de HTTPS cifra el acceso a la cámara y mejora la seguridad de las comunicaciones.

- ・ Consulte los siguientes videos de soporte para el método de configuración HTTPS (preinstalación).
	- →[Vídeo de soporte](https://youtu.be/yG8id3HrFfw)
- ・ Para obtener información sobre cómo configurar HTTPS (certificado CA), consulte los siguientes vídeos compatibles.

→[Vídeo de soporte](https://youtu.be/z6LXZwBMOjQ)

- ・ Consulte los siguientes videos de soporte para el método de configuración HTTPS (preinstalación).
- ・ Para obtener información sobre cómo configurar HTTPS (certificado CA), consulte los siguientes vídeos compatibles.

## <span id="page-15-0"></span>3.7 Establecer el tamaño de captura de imagen y la velocidad de fotogramas

➣ Paneles de configuración de páginas de imágenes en vivo>Pestañas [Transmisión]>Establezca en [Modo de captura de imagen] de [Común].

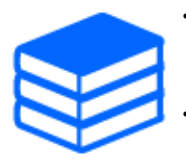

・Consulte el Manual del usuario para obtener detalles sobre la configuración y la velocidad de fotogramas.

Para obtener más información sobre el tamaño de captura de imágenes, consulte lo siguiente.

[→Acerca del modo de captura de imagen y el tamaño de captura de imagen](#page-19-2)

### <span id="page-15-1"></span>3.8 Establecer el flujo de imágenes

### <span id="page-15-2"></span>3.8.1 Acerca de la configuración de la transmisión

Puede configurar si desea entregar transmisiones, comprimirlas con H.265 o H.264, el tamaño de captura de imagen, la calidad de la imagen y cómo entregar las transmisiones.

- ➣ Paneles de configuración de páginas de imágenes en vivo>Utilice las pestañas [Transmitir]. Las transmisiones de imágenes H.265 y H.264 se configuran en [Transmisión] en las pestañas [Transmisión].
- ・ Consulte lo siguiente para saber cómo distribuir.

 $\rightarrow$ [3.8.2 Acerca del control del volumen de entrega \(tasa de bits\)](#page-15-3)

・ Consulte el Manual del usuario para obtener detalles de cada método de configuración.

### <span id="page-15-3"></span>3.8.2 Acerca del control del volumen de entrega (tasa de bits)

Los siguientes tipos de modos de entrega se utilizan para controlar la cantidad de entrega

(velocidad de bits) de la transmisión y los ajustes se realizan en consecuencia. También puede utilizar codificación inteligente, como [Smart VIQS], para reducir la cantidad de datos.  $\rightarrow$ [3.8.3](#page-16-0) [Reducción de la capacidad de datos con codificación inteligente](#page-16-0)

Para obtener información sobre cómo controlar la cantidad de entrega de flujo, consulte lo siguiente. Consulte el Manual del usuario para obtener más detalles.

#### ・ Velocidad en bits constante:

Las imágenes H.265 (o H.264) se entregan a la velocidad de bits establecida en [Velocidad de bits máxima (por cliente)].

#### ・ VBR:

Las imágenes H.265 (o H.264) se entregan a la velocidad de cuadros establecida en [Velocidad de cuadros\*] mientras se mantiene el nivel de calidad de imagen establecido en [Calidad de imagen]. En este momento, la velocidad de bits varía dentro de la velocidad de bits máxima establecida en [Velocidad de bits máxima (por cliente) \*]. La capacidad de grabación varía según la configuración de [Calidad de imagen] y el estado del objeto.

#### ・ Prioridad de velocidad de fotogramas:

Las imágenes H.265 (o H.264) se entregan a la velocidad de fotogramas establecida en [Velocidad de fotogramas\*].

#### ・ Mejor logro:

Dependiendo del ancho de banda de las redes, las imágenes H.265 (o H.264) se entregan con velocidades de bits variables dentro de la velocidad de bits máxima establecida en [Velocidad de bits máxima (por cliente) \*].

#### <span id="page-16-0"></span>3.8.3 Reducción de la capacidad de datos con codificación inteligente

La codificación inteligente es una técnica de compresión de datos que optimiza la relación de compresión al reducir la compresión y la alta compresión en segundo plano para mostrar claramente el rostro humano y por objeto.

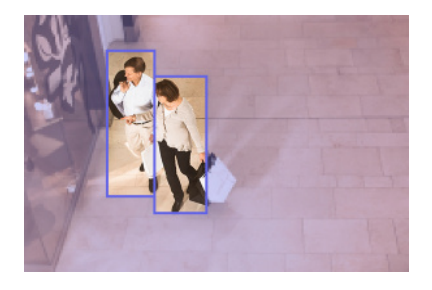

Esta imagen es una imagen. Esto es diferente de la vista real de la pantalla.

➣ Paneles de configuración de páginas de imágenes en vivo>[Ajuste detallado]>[Configuración detallada de la cámara] [Página de configuración avanzada]>[Imagen] o [Imagen/Audio] de los menús avanzados de la izquierda>Al hacer clic en [Imagen] se muestra la configuración de Codificación inteligente.

### [VIQ automático]

Puede mantener una alta calidad de imagen en las piezas móviles. La calidad de imagen del área donde la imagen no se mueve se puede entregar de manera que se reduzca la cantidad de datos.

#### [Control del Partido Republicano]

Puede reducir la cantidad de datos.

### <span id="page-17-0"></span>3.9 Herramienta de configuración i-PRO (iCT)

Esta es una herramienta para gestionar el sistema de seguimiento de imágenes de un vistazo.

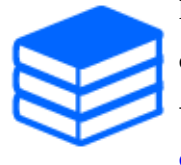

Para obtener más información sobre la herramienta de configuración i-PRO (iCT), consulte lo siguiente. [→Haga clic aquí para obtener más información sobre la herramienta de](https://i-pro.com/global/en/surveillance/tools/ict)

[configuración i-PRO](https://i-pro.com/global/en/surveillance/tools/ict)

# 4. Limpiar

<span id="page-18-0"></span>・Apague la alimentación antes de comenzar la operación. Hacerlo podría provocar lesiones.

・No aplique ni utilice disolventes orgánicos como benceno y diluyentes. La carcasa puede decolorarse. Siga la declaración de precaución cuando utilice láminas químicas.

・No afloje ni retire los tornillos que no estén especificados en el manual de operación.

### <span id="page-18-1"></span>4.1 limpieza de lentes

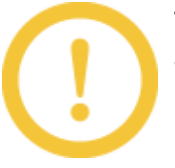

・Limpiar con papel limpiador de lentes (para limpiar cámaras y anteojos). ・Se deben utilizar alcoholes cuando se utilizan disolventes. No utilice limpiacristales ni diluyentes.

### <span id="page-18-2"></span>4.2 Limpieza de cubiertas de domo

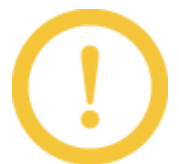

Si las cubiertas del domo están sucias, límpielas con un papel para limpiar lentes (para limpiar cámaras y anteojos).

\* Limpie la cubierta del domo con un papel de limpieza, etc., ya que las manchas en el interior de la cubierta y en la cubierta del domo pueden afectar los reflejos infrarrojos.

# 5. Especificaciones

### <span id="page-19-1"></span><span id="page-19-0"></span>5.1 Se requiere entorno de PC

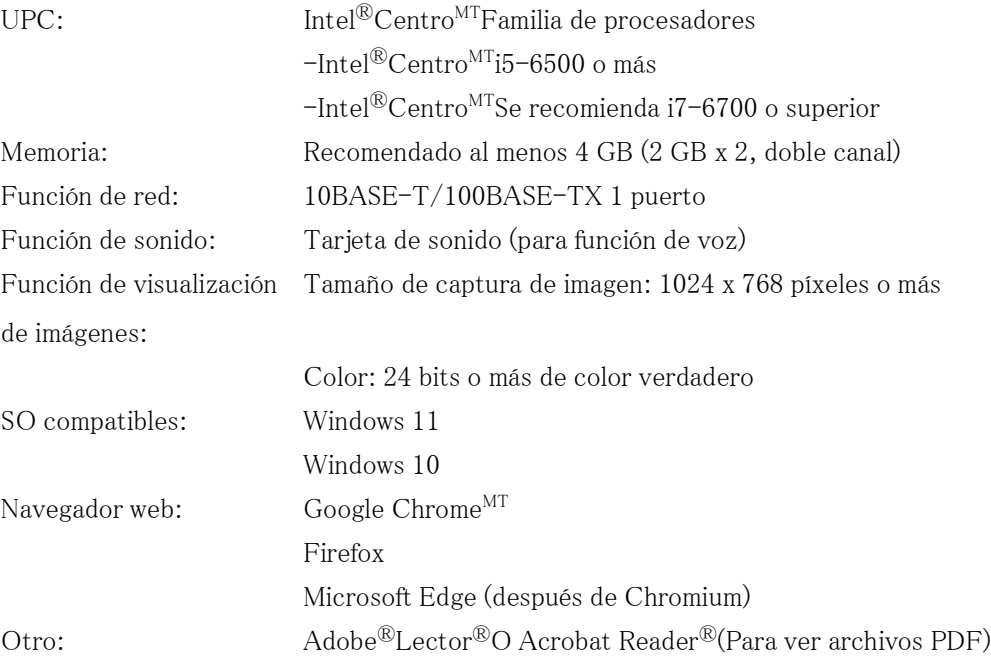

# <span id="page-19-2"></span>5.2 Acerca del modo de captura de imagen y el tamaño de captura de imagen

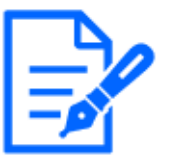

・La velocidad de bits de las transmisiones está restringida a [Control de ancho de banda (velocidad de bits)] en las pestañas [Red] de las páginas de red.

- ・Si el intervalo de actualización es corto, es posible que se supere la velocidad de bits según el objeto.
- ・Dependiendo del número de usuarios simultáneos o de la combinación de funciones utilizadas, la velocidad de bits puede ser inferior al valor establecido. Confirme la imagen entregada después de la configuración.

### <span id="page-20-0"></span>5.2.1 Tamaño de captura de imagen

Es el tamaño de captura de imagen. El valor inicial está subrayado. <WV-U31401-F2L>

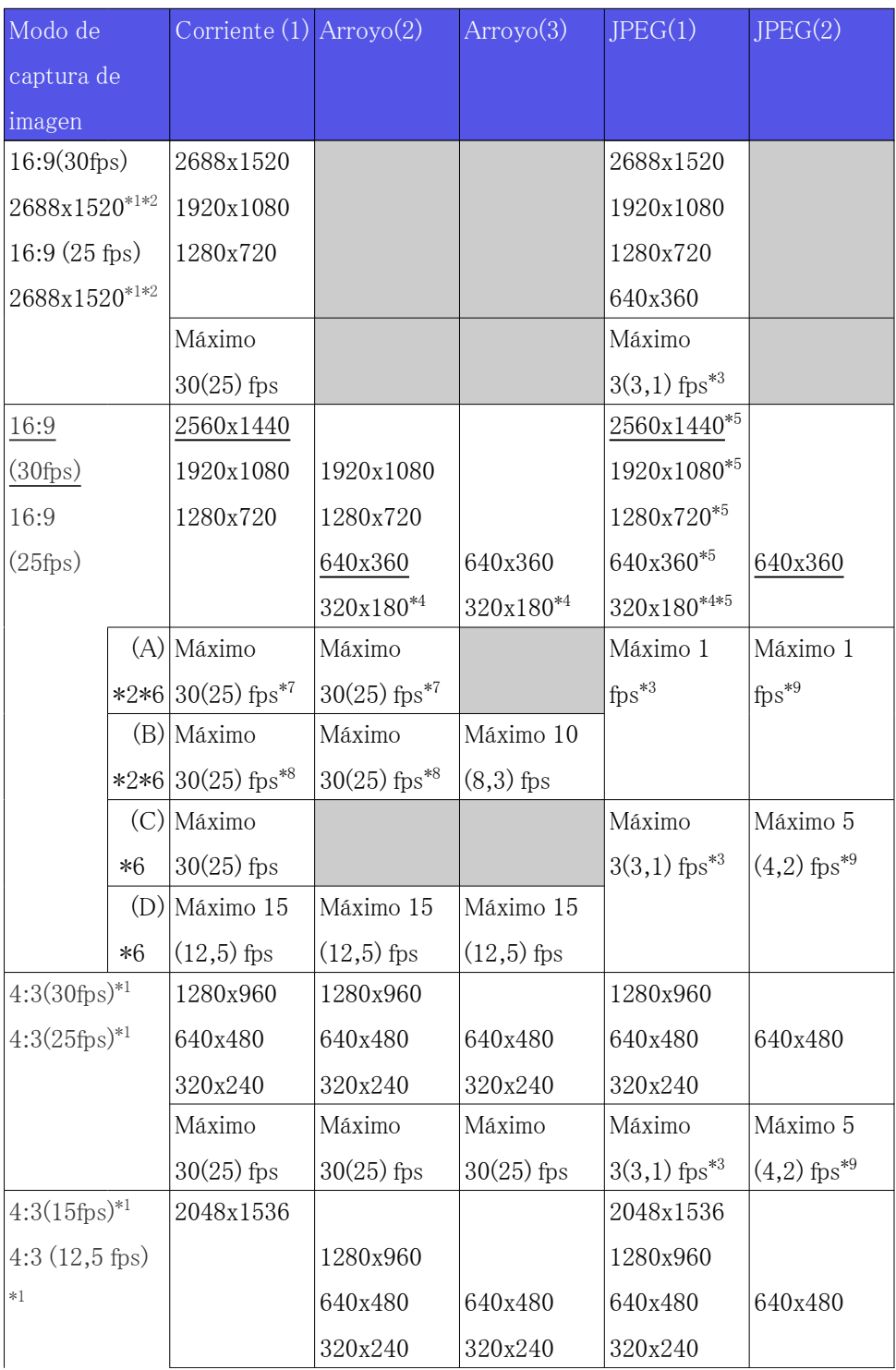

5.2 Acerca del modo de captura de imagen y el tamaño de captura de imagen

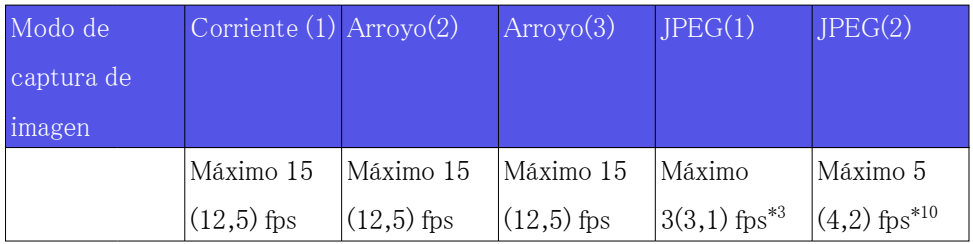

- \*1 Si selecciona "16:9 (30/25 fps)" o "4:3" en [Modo de captura de imagen], no podrá configurar "90°" o "270°" en [Rotación de imagen].
- \*2 [Codificación inteligente]-[VIQS automático] y [Codificación inteligente]-[Control GOP] no se pueden configurar en [Activado].
- \*3 Cuando [Transmisión en streaming] está configurado en [Desactivado], la velocidad de fotogramas máxima es 10 fps (8,3 fps).
- \*4 Si se selecciona "320 x 180" en [Tamaño de captura de imagen], no es posible establecer "90°" o "270°" en [Rotación de imagen].
- \*5 Solo se puede seleccionar el mismo tamaño de captura de imagen establecido en  $[Stream(1)], [Stream(2)], [Stream(3)]$  y  $[JPEG(2)].$
- \*6 Las velocidades de fotogramas máximas de [Stream(1)] a [Stream(3)] son combinaciones de (A) a (D).
- \*7 Si selecciona "1920 x 1080" o "1280 x 720" en [Transmisión(2)]-[Tamaño de captura de imagen], la velocidad de fotogramas máxima es 15 ps (12,5 fps).
- \*8 Si selecciona "2560 x 1440" en [Transmisión(1)]-[Tamaño de captura de imagen], la velocidad de fotogramas máxima es 15 ps (12,5 fps).
- \*9 Si se selecciona [Desactivado] en [Transmisión continua], la velocidad de fotogramas máxima es 30 fps (25 fps).
- \*10 Si se selecciona [Desactivado] en [Transmisión en streaming], la velocidad de fotogramas máxima es 15 ps (12,5 fps).

<WV-U31301-F2L>

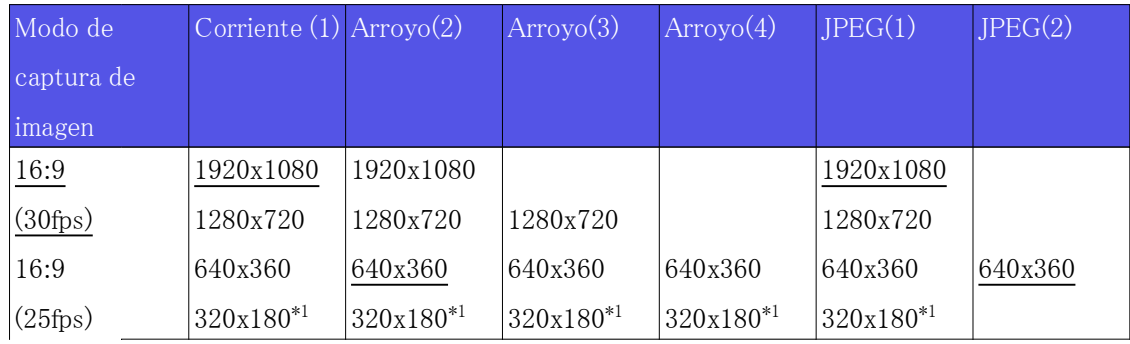

5.2 Acerca del modo de captura de imagen y el tamaño de captura de imagen

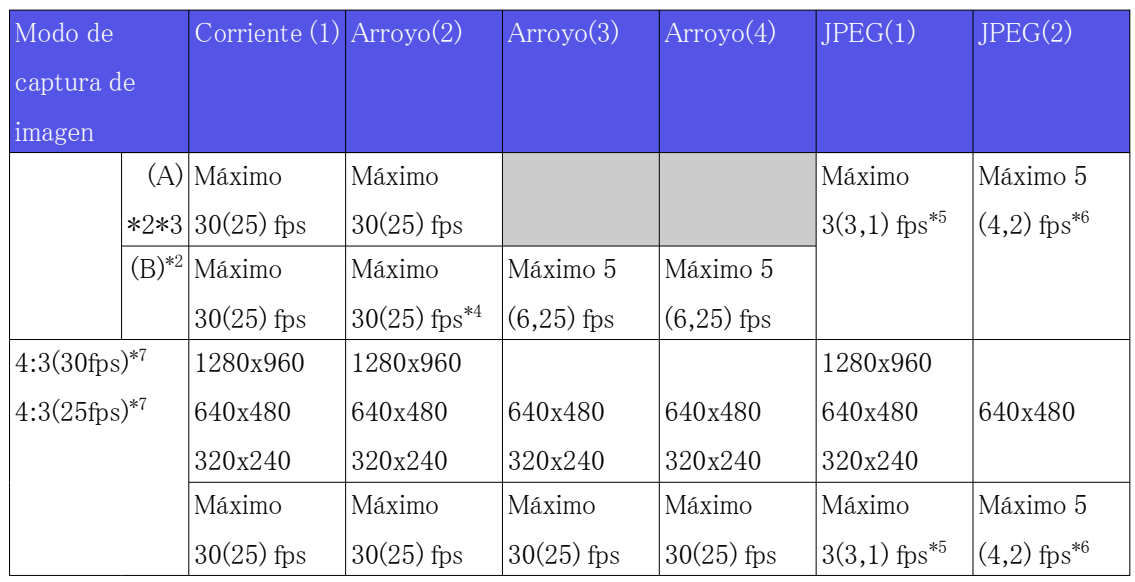

 \*1 Si se selecciona "320 x 180" en [Tamaño de captura de imagen], no podrá establecer "90° " o "270° " en [Rotación de imagen].

- \*2 La velocidad de fotogramas máxima de [Transmisión(1)] a [Transmisión(4)] es (A) si [Transmisión(2)] [Tamaño de captura de imagen] está configurado en 1920 x 1080, y (B) en caso contrario.
- \*3 [Codificación inteligente]-[VIQS automático] y [Codificación inteligente]-[Control GOP] no se pueden configurar en [Activado].
- \*4 "1920×1080" no se puede seleccionar en el ajuste [Tamaño de captura de imagen].
- \*5 Si se selecciona [Desactivado] en [Transmisión en streaming], la velocidad de fotogramas máxima es 10 fps (8,3 fps).
- \*6 Si se selecciona [Desactivado] en [Transmisión continua], la velocidad de fotogramas máxima es 30 fps (25 fps).
- \*7 Si selecciona "4:3" en [Modo de captura de imagen], no podrá configurar "90°" o "270°" en [Rotación de imagen].

### <span id="page-22-0"></span>5.2.2 Restricciones

<WV-U31401-F2L>

#### 5. Especificaciones

5.2 Acerca del modo de captura de imagen y el tamaño de captura de imagen

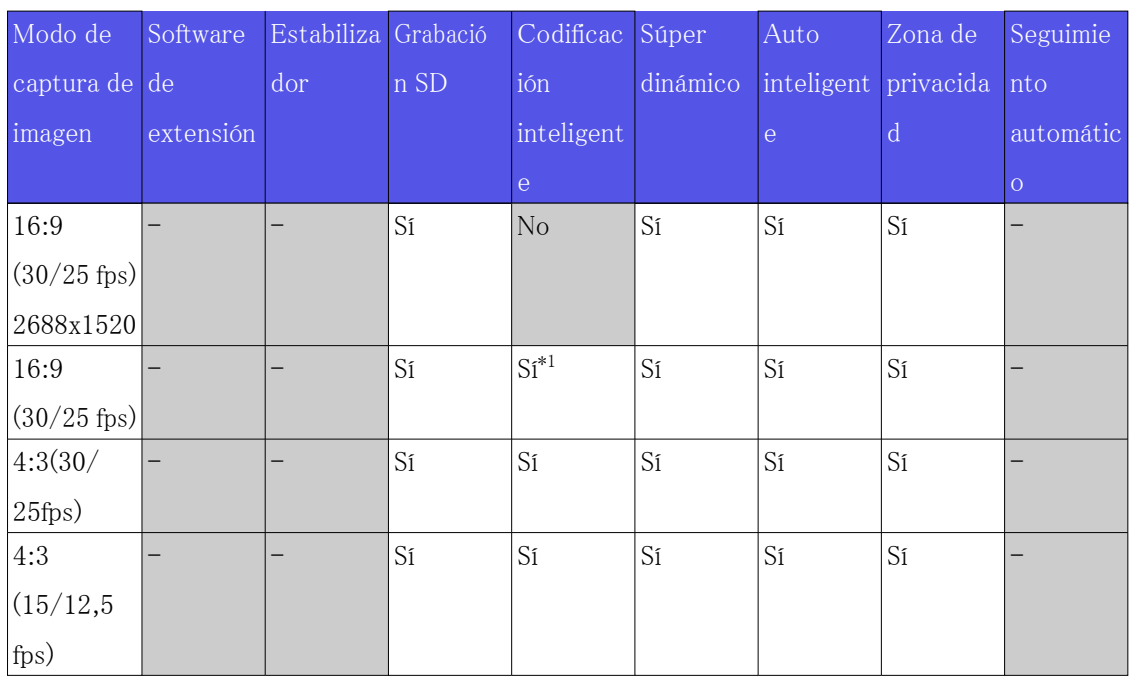

 \*1 Cuando [Stream(1)] y [Stream(2)] son superiores a 15 fps, [Codificación inteligente]- [VIQS automático] y [Codificación inteligente]-[Control GOP] no se pueden configurar en [Activado].

#### <WV-U31301-F2L>

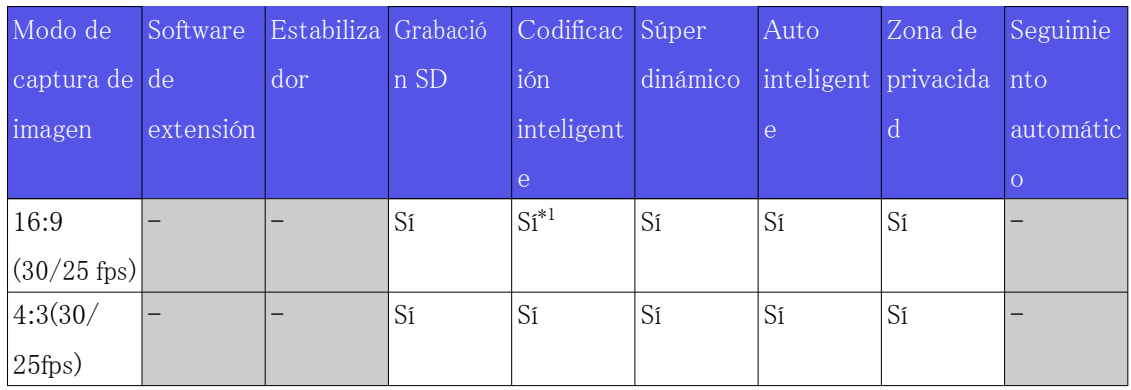

 \*1 Cuando se selecciona [1920x1080] para [Tamaño de captura de imagen] de [Stream(2)], [Codificación inteligente]-[VIQS automático] y [Codificación inteligente]-[Control GOP] no se pueden configurar en [Activado].

### <span id="page-24-0"></span>5.3 DORI

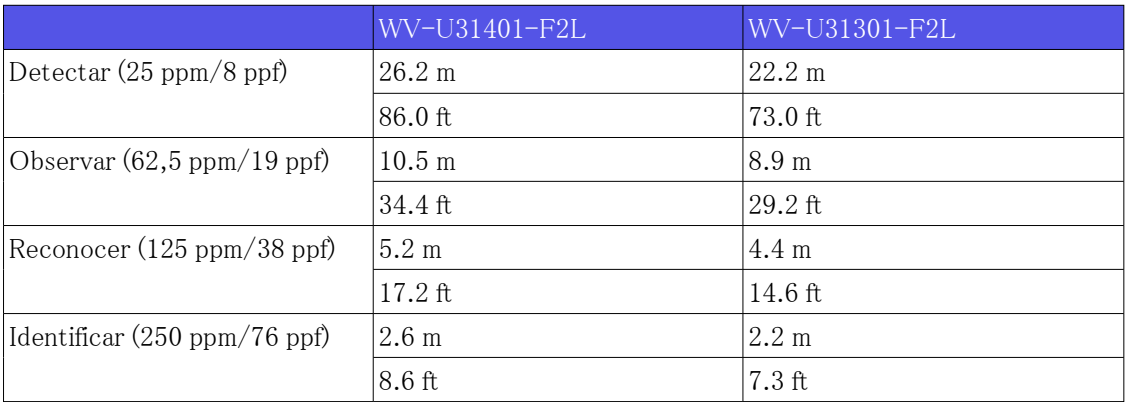

### <span id="page-24-1"></span>5.4 Rendimiento de entrega

- ・ Se puede acceder a hasta 14 usuarios al mismo tiempo.
- ・ El ancho de banda es de hasta 25 Mbps.

### <span id="page-24-2"></span>5.5 Limitaciones en la configuración de [Audio]

#### <WV-U31401-F2L>

- ・ Si [Formato de codificación de entrada de audio] está configurado en "AAC-LC", hasta dos usuarios podrán entregar audio.
- ・ Si [Modo de transmisión de audio] está configurado en "Entrada de Mic", [Auto VIQS] no se puede configurar en "Activado".
- ・ Si [Modo de transmisión de audio] está configurado en "Entrada de Mic", la "Velocidad en fotogramas\*" se limita a un máximo de "15 fps" (modo de 30 fps) o "12,5 fps" (modo de 25 fps).

<WV-U31301-F2L>

- ・ Si [Formato de codificación de entrada de audio] está configurado en "AAC-LC", hasta dos usuarios podrán entregar audio.
- ・ Si [Modo de transmisión de audio] está configurado en "Entrada de Mic", [Auto VIQS] no se puede configurar en "Activado".

・ Si [Formato de codificación de entrada de audio] está configurado en "AAC-LC", la "Velocidad en fotogramas\*" se limita a hasta "15 fps" (modo de 30 fps) o "12,5 fps" (modo de 25 fps).

### <span id="page-25-0"></span>5.6 Lámpara

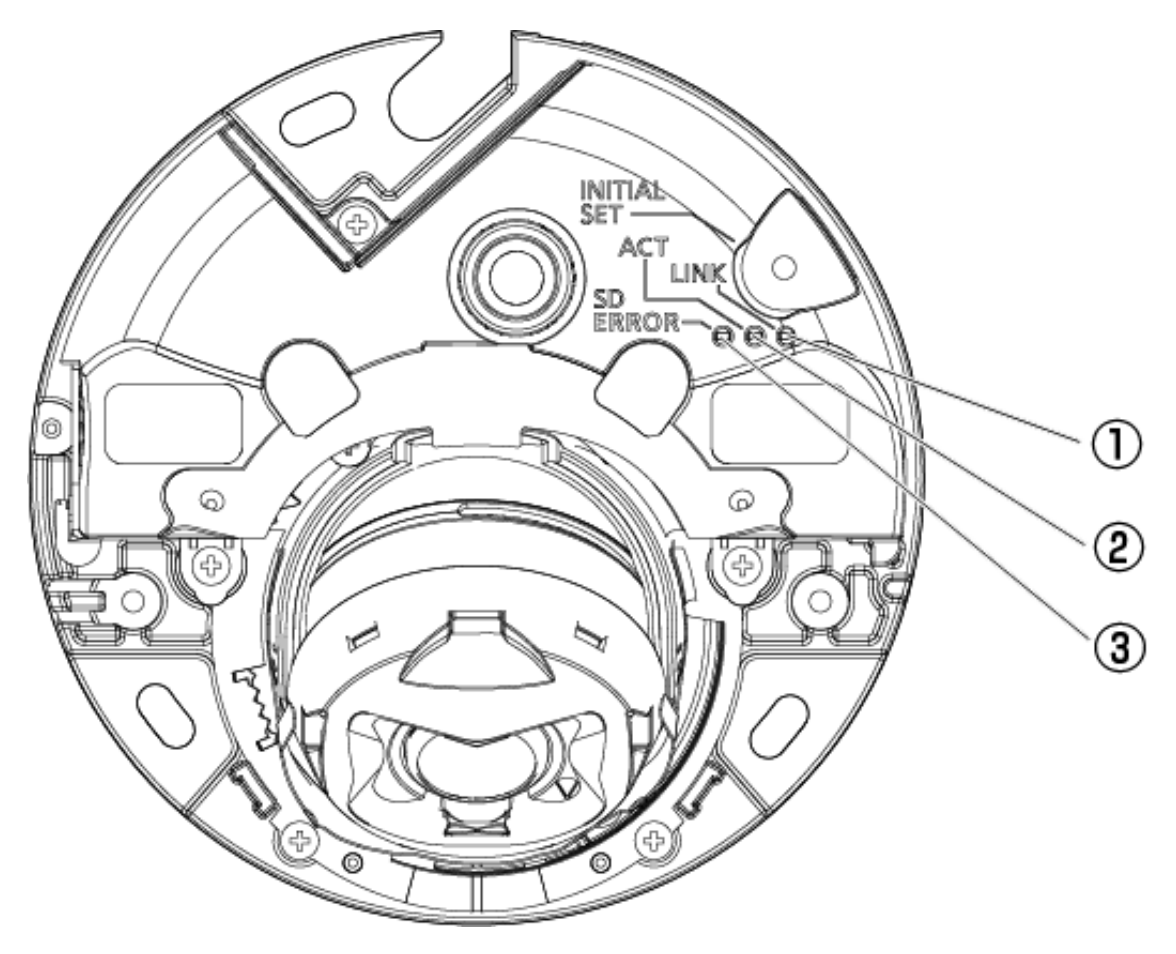

- ① Lámpara de enlace
- ② lámpara de acto
- ③ Lámpara de ERROR SD

#### <span id="page-25-1"></span>5.6.1 Iluminación de la lámpara

#### Lámpara de enlace

Cuando la comunicación con dispositivos conectados sea posible

- El LED naranja está encendido

#### lámpara de acto

Cuando la cámara envía y recibe datos

- El LED verde parpadea (accedido)

#### Lámpara de ERROR SD

- ・ Durante el inicio de este producto
- Rojo encendido
- ・ Cuando la tarjeta de memoria SD se reconoce correctamente
- El LED rojo está encendido → apagado
- ・ Si no se utiliza la ranura SD o se detecta un error en la tarjeta de memoria SD después del inicio
- Rojo encendido

Para obtener más información sobre las lámparas, consulte el Manual del usuario.

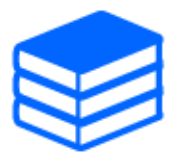

### 5.7 Botón

# <span id="page-27-0"></span>5.7 Botón

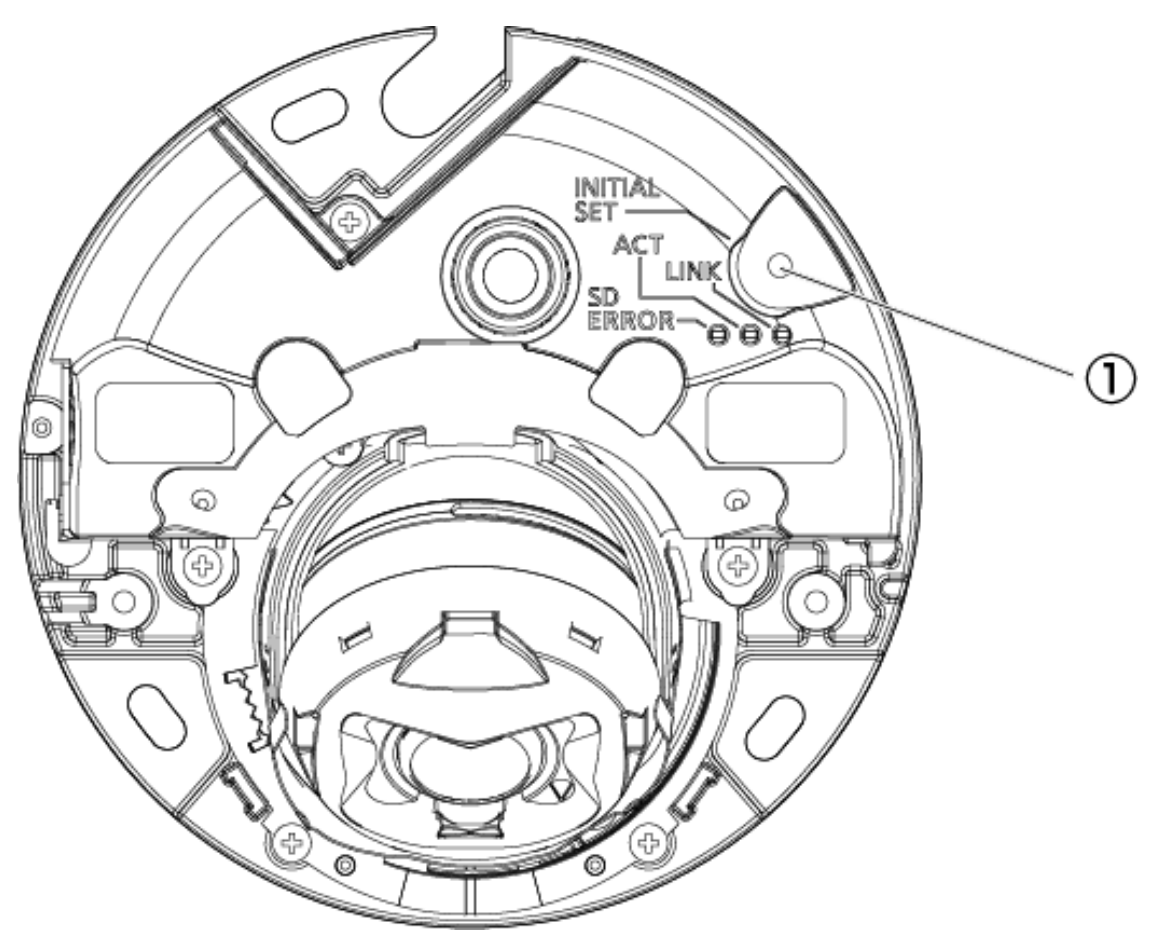

① Botón AJUSTE INICIAL

# <span id="page-28-0"></span>5.8 Cable

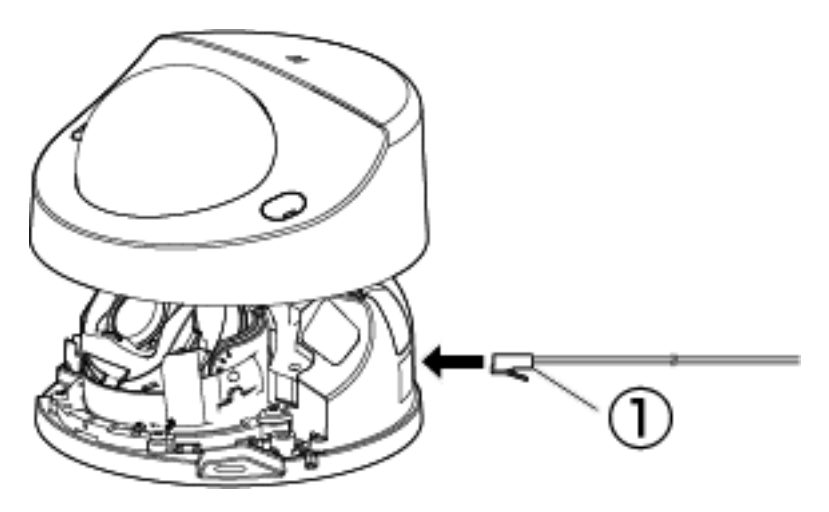

① Cable Ethernet (categoría 5e o superior, recto, 4 pares (8 núcleos), menos de 100 m {328 pies})

# 6. Otros

### <span id="page-29-1"></span><span id="page-29-0"></span>6.1 Inicializar

Puede inicializar la unidad principal presionando el botón [INITIAL SET]. Para conocer la posición del botón INITIAL SET, consulte lo siguiente.

→[Botón](#page-27-0)

- 1. Apaga la computadora.
- 2. Encienda la computadora mientras presiona el botón [INITIAL SET].
- 3. Presione el botón [INITIAL SET] durante 15 segundos o más después de encender la alimentación.
- 4. Suelte el botón AJUSTE INICIAL
	- ・ Aproximadamente dos minutos más tarde, se inicia la computadora y se inicializan las configuraciones que contienen la configuración de red. Si no arranca normalmente, inténtalo de nuevo.

### <span id="page-29-2"></span>6.2 Verifique la versión del software

Las funciones de esta máquina están implementadas en software. Le recomendamos que primero verifique la versión actual del software si hay algún problema con el funcionamiento de la computadora.

- ➣ Paneles de configuración de páginas de imágenes en vivo>[Ajuste detallado]>[Configuración detallada de la cámara]>[Mantenimiento] de los menús avanzados a la izquierda>Al hacer clic en las pestañas [Actualizar] se muestra la ventana de control de versiones.
- 1. Verifique las versiones de software con [Versión de firmware]
	- ・ Se puede comprobar la versión actual del software.

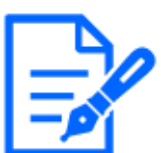

Las versiones actualizadas del software pueden contener modificaciones a problemas específicos.

### <span id="page-30-0"></span>6.3 Actualizar software

- ➣ Paneles de configuración de páginas de imágenes en vivo>[Ajuste detallado]>[Configuración detallada de la cámara]-[Página de configuración avanzada]>[Mantenimiento] de los menús avanzados a la izquierda>Cuando se hace clic en las pestañas [Actualizar], se muestra la ventana actualizable del software.
- 1. Descargue el software más reciente a la PC
- 2. Haga clic en Seleccionar archivos para especificar el software que descargó y luego haga clic en [Ejecutar].

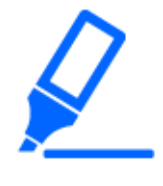

・Utilice una PC en la misma subred que la máquina para actualizar la versión. ・No apague la computadora durante la actualización de la versión. No realice ninguna operación hasta que se complete la actualización de la versión. ・Asegúrese de verificar la versión después de actualizar. Además, elimine el archivo temporal de Internet.

### <span id="page-30-1"></span>6.4 Orden de configuración al ajustar la calidad de la imagen

Se recomienda configurar la configuración de calidad de imagen en el siguiente orden: Ajuste de visibilidad → Ajuste de color → Eliminación de ruido.

- 1. Ajustar la visibilidad
	- [Modo de control de luz], [Modo automático inteligente], [Super dinámico], [Nivel de contraste] o [Ajuste automático de contraste], [Compensación de luz alta (HLC)], [Ganancia máxima], [Obturador máximo], [Nivel de pedestal]
- 2. Ajustar el color
	- ・ [Balance de blancos], [Nivel de ganancia cromática]
- 3. quitar el ruido
	- ・ [Reducción de ruido digital], [Nivel de nitidez]

Consulte el Manual del usuario para obtener detalles de cada función.

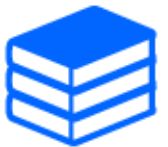

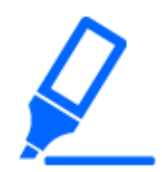

・La función de ajuste de la calidad de la imagen puede afectarse entre sí. ・Si es necesario, ajuste el nivel de brillo de la pantalla.

### <span id="page-31-0"></span>6.5 Ajustar el brillo del objeto (escenas brillantes)

#### <span id="page-31-1"></span>6.5.1 Ajustar el brillo

Ajusta el brillo del objeto.

- ➣ Paneles de configuración de páginas de imágenes en vivo>Al hacer clic en las pestañas [Calidad de imagen] podrá configurar la calidad de la imagen.
- 1. Ajuste el [Brillo] de [Calidad de imagen]
	- ・ Moviéndose en la dirección [+] se ilumina la imagen.
	- ・ Muévase en la dirección [-] para oscurecer la imagen.

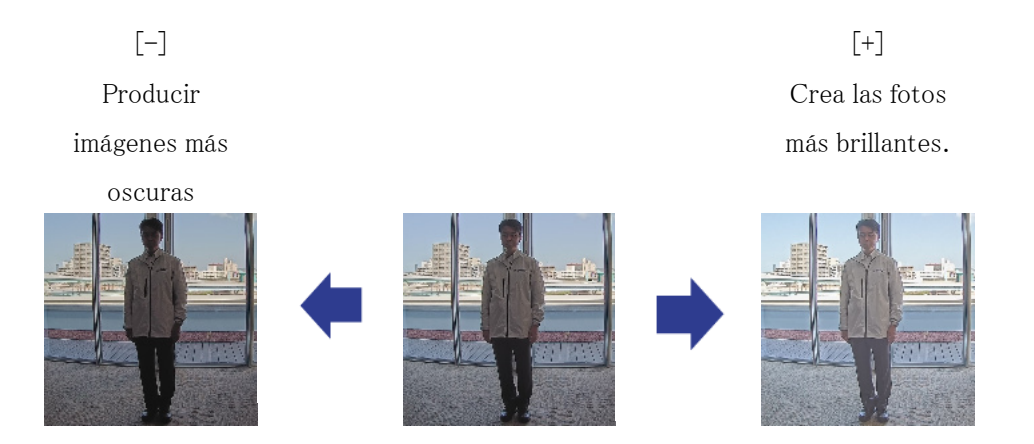

### <span id="page-31-2"></span>6.6 Ajustar el brillo del objeto (escenas oscuras)

### <span id="page-31-3"></span>6.6.1 Ajustar la ganancia máxima

En escenas oscuras, la imagen se vuelve más brillante al aumentar la ganancia máxima.

➣ Paneles de configuración de páginas de imágenes en vivo>Al hacer clic en las pestañas

[Calidad de imagen] podrá configurar la calidad de la imagen.

1. Ajuste la [Ganancia máxima] a [+]

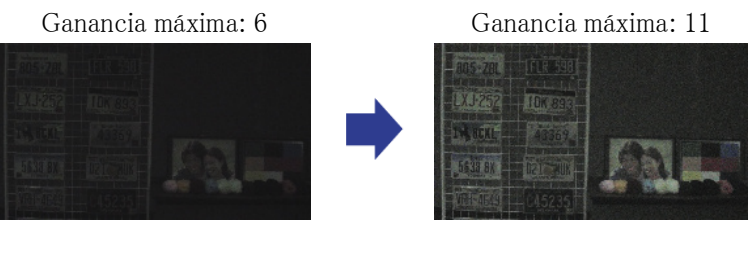

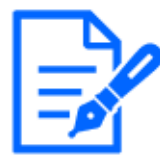

Aumentar la ganancia máxima aumenta el ruido.

#### <span id="page-32-0"></span>6.6.2 Ajustar el obturador máximo

Aumentar el obturador máximo hace que las imágenes sean más brillantes.

- ➣ Paneles de configuración de páginas de imágenes en vivo>Al hacer clic en las pestañas [Calidad de imagen] podrá configurar la calidad de la imagen.
- 1. Seleccione [Obturador máximo]
	- ・ Seleccionar [Obturador máximo] durante más tiempo que [Máx 1/30s] ilumina la imagen porque aumenta la cantidad de luz que ingresa.

Aumentar el obturador máximo aumenta el desenfoque.

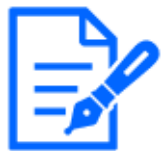

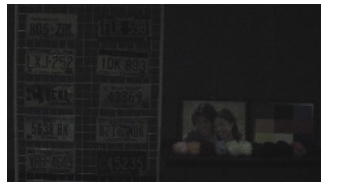

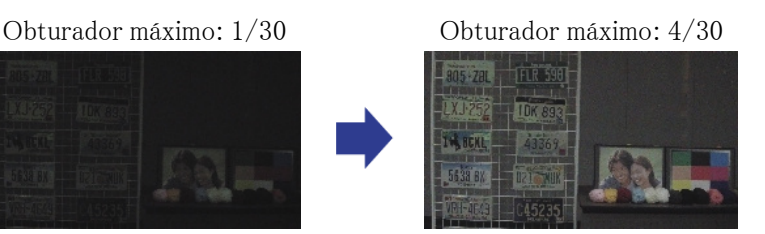

### <span id="page-33-0"></span>6.7 Reducir el parpadeo blanco y el oscurecimiento de la pantalla

#### <span id="page-33-1"></span>6.7.1 Establecer súper dinámico

Cuando Super Dinámico está activado, tanto las áreas brillantes como las oscuras se reproducen fielmente, incluso cuando se dispara en un lugar con una gran diferencia de brillo.

- ➣ Paneles de configuración de páginas de imágenes en vivo>Al hacer clic en las pestañas [Calidad de imagen] podrá configurar la calidad de la imagen.
- 1. Establezca [Superdinámico] en [Activado]

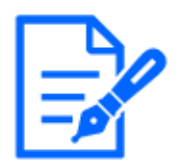

Establezca [Superdinámico] en [Apagado] cuando se observen los siguientes fenómenos dependiendo de las condiciones de iluminación. –Si se produce parpadeo o cambio de color –Ruido en el área brillante de la pantalla.

Súper dinámico: desactivado Súper dinámico: activado

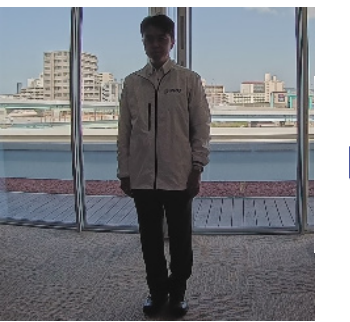

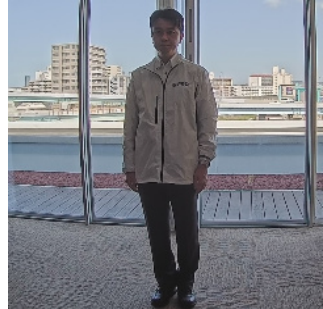

### <span id="page-33-2"></span>6.7.2 Establecer la compensación de la luz de fondo

Al configurar [Compensación de contraluz (BLC)], se suprime la oscuridad del objeto interior (objeto interior más brillante).

- ➣ Paneles de configuración de páginas de imágenes en vivo>[Ajuste detallado]>[Configuración detallada de la cámara]-[Página de configuración avanzada]>[Imagen] o [Imagen/Audio] de los menús avanzados de la izquierda>[Ajuste de imagen] en las pestañas [Calidad de imagen]> Cuando se hace clic en [Config.], se muestra la ventana de configuración de ajuste de calidad de imagen.
- 1. Establezca en [Compensación de contraluz (BLC)] en [Superdinámico]-[BLC/HLC]

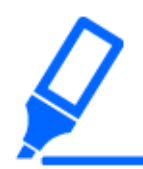

[Compensación de contraluz (BLC)] solo se puede configurar cuando Super Dynamic y Intelligent Auto están desactivados.

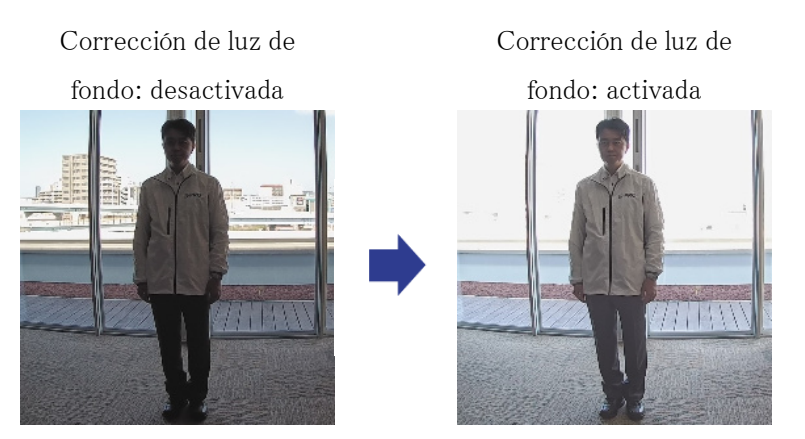

#### <span id="page-34-0"></span>6.7.3 Establecer la compensación de luz alta

Al configurar [Compensación de luz alta (HLC)], las luces brillantes, como las de los faros de un automóvil, suprimen el brillo del objeto.

- ➣ Paneles de configuración de páginas de imágenes en vivo>[Ajuste detallado]>[Configuración detallada de la cámara]-[Página de configuración avanzada]>[Imagen] o [Imagen/Audio] de los menús avanzados de la izquierda>[Ajuste de imagen] en las pestañas [Calidad de imagen]> Cuando se hace clic en [Config.], se muestra la ventana de configuración de ajuste de calidad de imagen.
- 1. Seleccione [Compensación de luz alta (HLC)] en [Superdinámico]-[BLC/HLC]

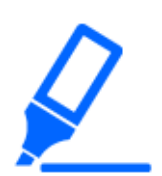

[Compensación de luz alta (HLC)] solo se puede configurar cuando Super Dynamic y Intelligent Auto están desactivados.

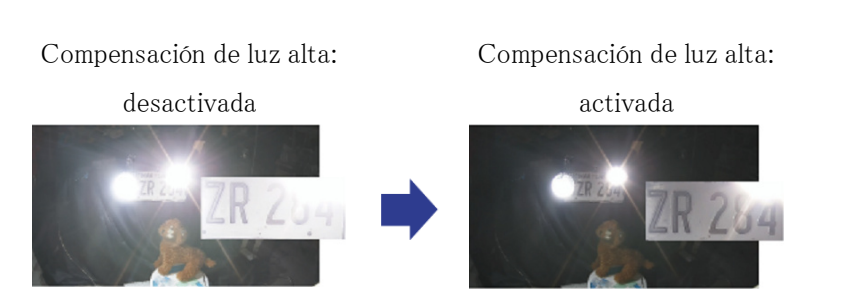

### <span id="page-35-0"></span>6.7.4 Ajuste el [Nivel del pedestal]

Ajuste el [Nivel de pedestal] para ajustar el nivel de negro de la imagen.

- ➣ Paneles de configuración de páginas de imágenes en vivo>[Ajuste detallado]>[Configuración detallada de la cámara]-[Página de configuración avanzada]>[Imagen] o [Imagen/Audio] de los menús avanzados de la izquierda>[Ajuste de imagen] en las pestañas [Calidad de imagen]> Cuando se hace clic en [Config.], se muestra la ventana de configuración de ajuste de calidad de imagen.
- 1. Ajuste el nivel del pedestal de la [Ajuste detallado].
	- Moviéndose en la dirección [+] se ilumina la imagen.
	- Muévase en la dirección [-] para oscurecer la imagen.

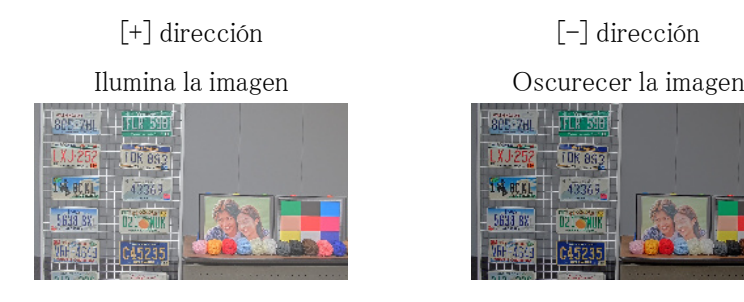

<span id="page-35-1"></span>6.8 Ajustar el contraste del objeto

### <span id="page-35-2"></span>6.8.1 Ajustar el contraste

Al configurar [Ajuste de contraste automático] y aumentar el brillo de las imágenes, se puede mejorar la visibilidad del objeto.

- ➣ Paneles de configuración de páginas de imágenes en vivo>[Ajuste detallado]>[Configuración detallada de la cámara]-[Página de configuración avanzada]>[Imagen] o [Imagen/Audio] de los menús avanzados de la izquierda>[Ajuste de imagen] en las pestañas [Calidad de imagen]> Cuando se hace clic en [Config.], se muestra la ventana de configuración de ajuste de calidad de imagen.
- 1. Active [Activado] [Ajuste automático de contraste] de [Ajuste detallado]

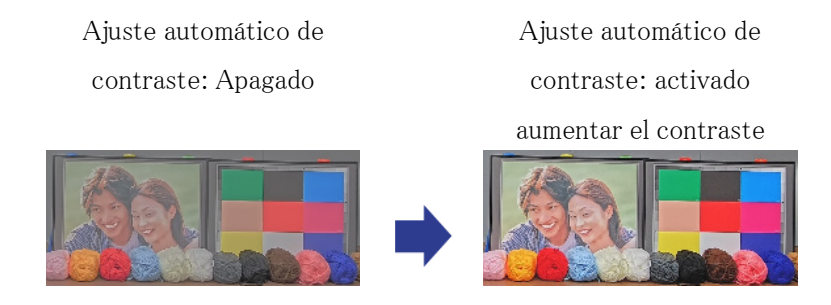

### <span id="page-36-0"></span>6.9 Reducir el parpadeo

Los parpadeos se corrigen automáticamente utilizando el [Modo de control de luz].

- $\triangleright$  Paneles de configuración de páginas de imágenes en vivo $\geq$ Al hacer clic en las pestañas [Calidad de imagen] podrá configurar la calidad de la imagen.
- 1. Seleccione [Escena interior (50 Hz)] o [Escena interior (60 Hz)] para [Modo de control de luz].
	- ・ Utilice 50 Hz/60 Hz según la región.

### <span id="page-36-1"></span>6.10 Reducir el desenfoque del objeto (escenas brillantes)

### <span id="page-36-2"></span>6.10.1 Establecer auto inteligente

Al utilizar [Modo automático inteligente], la cámara identifica objetos con escenas (luces de fondo, exteriores, escenas nocturnas, etc.) y movimientos faciales de personas. La cámara ajusta automáticamente la cantidad, la ganancia, la velocidad de obturación y el contraste de la luz que ingresa a la cámara desde las lentes de la cámara para que sea más fácil ver un objeto en movimiento.

- ➣ Paneles de configuración de páginas de imágenes en vivo>[Ajuste detallado]>[Configuración detallada de la cámara]-[Página de configuración avanzada]>[Imagen] o [Imagen/Audio] de los menús avanzados de la izquierda>[Ajuste de imagen] en las pestañas [Calidad de imagen]> Cuando se hace clic en [Config.], se muestra la ventana de configuración de ajuste de calidad de imagen.
- 1. Al activar [Modo automático inteligente] [Activado] se reduce el desenfoque del objeto.

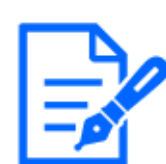

Aumento de ruido cuando se utiliza en entornos con poca iluminación.

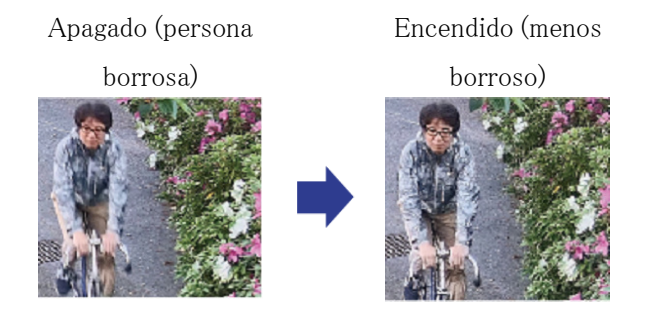

#### <span id="page-37-0"></span>6.10.2 Ajustar el obturador máximo

Acortar el obturador máximo reduce el desenfoque.

- ➣ Paneles de configuración de páginas de imágenes en vivo>Al hacer clic en las pestañas [Calidad de imagen] podrá configurar la calidad de la imagen.
- 1. Seleccionar un [Obturador máximo] más corto que [Máx 1/30s]
	- ・ Si [Obturador máximo] se establece en un tiempo más corto que [Máx 1/30s], se reduce el desenfoque.

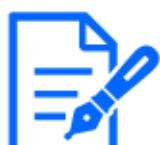

En entornos con poca iluminación, acortar el obturador máximo oscurecerá el objeto y aumentará el ruido.

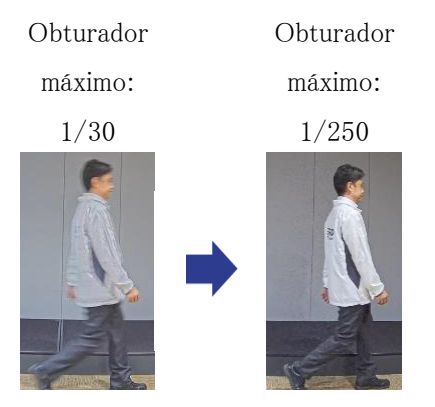

### <span id="page-38-0"></span>6.11 Reducir el desenfoque de objetos (escenas oscuras)

#### <span id="page-38-1"></span>6.11.1 Ajustar la reducción de ruido digital

Reducir los efectos de la reducción de ruido ajustando [Reducción de ruido digital] reduce el desenfoque.

- ➣ Paneles de configuración de páginas de imágenes en vivo>Al hacer clic en las pestañas [Calidad de imagen] podrá configurar la calidad de la imagen.
- 1. Ajuste la [Reducción de ruido digital] en la dirección [-].

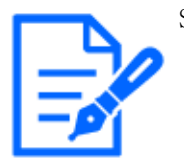

Si se reduce el efecto de la reducción de ruido, el ruido aumentará.

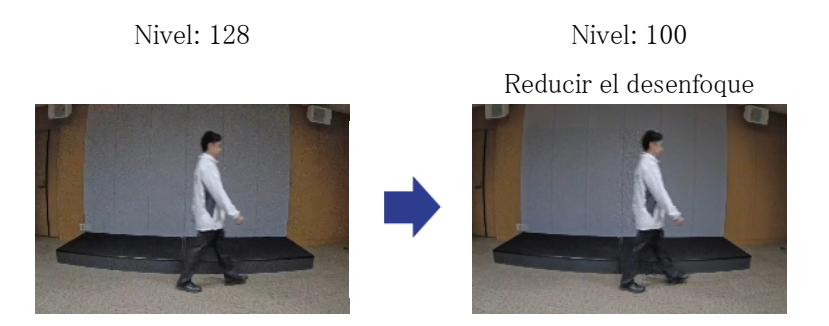

### <span id="page-38-2"></span>6.12 Afinar el contorno del sujeto.

### <span id="page-38-3"></span>6.12.1 Ajustar el nivel de nitidez

Ajuste el [Nivel de nitidez] para afinar el contorno de las imágenes.

- ➣ Paneles de configuración de páginas de imágenes en vivo>Al hacer clic en las pestañas [Calidad de imagen] podrá configurar la calidad de la imagen.
- 1. Ajuste el [Nivel de nitidez] a [+]

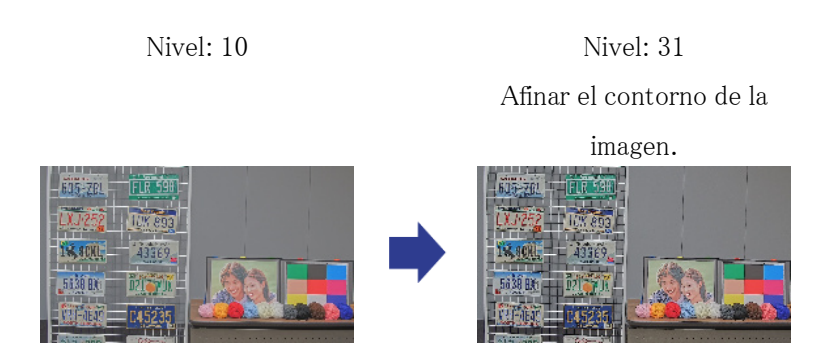

### <span id="page-39-0"></span>6.13 Ajustar el color

#### <span id="page-39-1"></span>6.13.1 Ajustar la densidad del color

Ajuste el [Nivel de ganancia de croma] para ajustar la oscuridad.

- ➣ Paneles de configuración de páginas de imágenes en vivo>[Ajuste detallado]>[Configuración detallada de la cámara]-[Página de configuración avanzada]>[Imagen] o [Imagen/Audio] de los menús avanzados de la izquierda>[Ajuste de imagen] en las pestañas [Calidad de imagen]> Cuando se hace clic en [Config.], se muestra la ventana de configuración de ajuste de calidad de imagen.
- 1. Ajuste el [Nivel de ganancia de croma] de [Configuración detallada]
	- ・ Si mueve el control deslizante en la dirección "+", los colores se volverán fuertes y vívidos.
	- ・ Si mueve el control deslizante en la dirección "-", los colores se atenuarán.

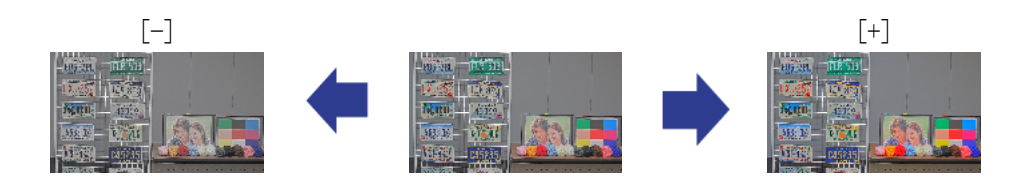

#### <span id="page-39-2"></span>6.13.2 Ajustar el balance de blancos

Si el color se ve afectado por una lámpara de sodio, utilice [Balance de blancos] para ajustar el color.

➣ Paneles de configuración de páginas de imágenes en vivo>[Ajuste detallado]>[Configuración detallada de la cámara]-[Página de configuración avanzada]>[Imagen] o [Imagen/Audio] de

los menús avanzados de la izquierda>[Ajuste de imagen] en las pestañas [Calidad de imagen]> Cuando se hace clic en [Config.], se muestra la ventana de configuración de ajuste de calidad de imagen.

- 1. Seleccione [ATW2] en [Balance de blancos]
	- ・ La cámara ajusta automáticamente el balance de blancos bajo una lámpara de sodio.

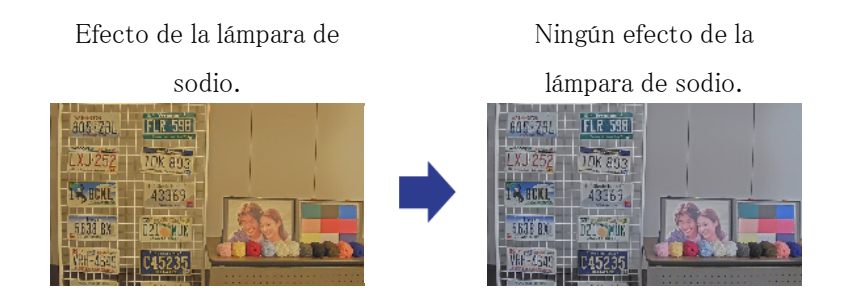

### <span id="page-40-0"></span>6.14 Reducir el ruido de los objetos (escenas brillantes)

### <span id="page-40-1"></span>6.14.1 Ajustar el nivel de nitidez

Ajustar el [Nivel de nitidez] para suavizar las imágenes reduce el ruido alrededor del objeto.

- ➣ Paneles de configuración de páginas de imágenes en vivo>Al hacer clic en las pestañas [Calidad de imagen] podrá configurar la calidad de la imagen.
- 1. Ajuste el [Nivel de nitidez] en la dirección [-].

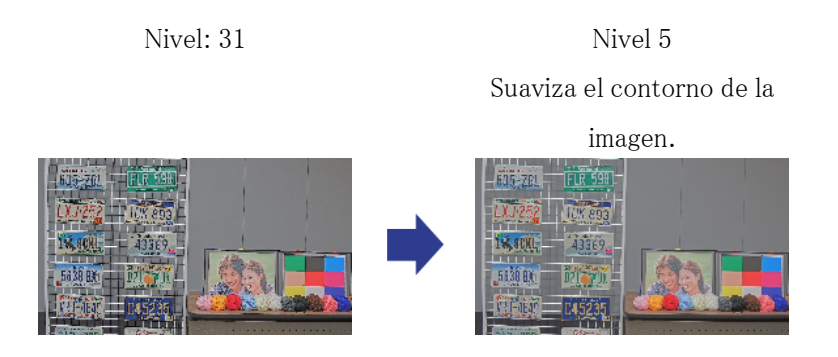

### <span id="page-41-0"></span>6.15 Reducir el ruido de los objetos (escenas oscuras)

#### <span id="page-41-1"></span>6.15.1 Ajustar la reducción de ruido digital

Al ajustar la [Reducción de ruido digital] y aumentar los efectos de la reducción de ruido, se reduce el ruido.

- ➣ Paneles de configuración de páginas de imágenes en vivo>Al hacer clic en las pestañas [Calidad de imagen] podrá configurar la calidad de la imagen.
- 1. Ajuste la [Reducción de ruido digital] a [+]

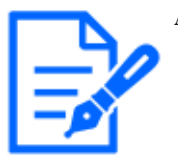

Aumentar los efectos de la reducción de ruido aumenta el desenfoque.

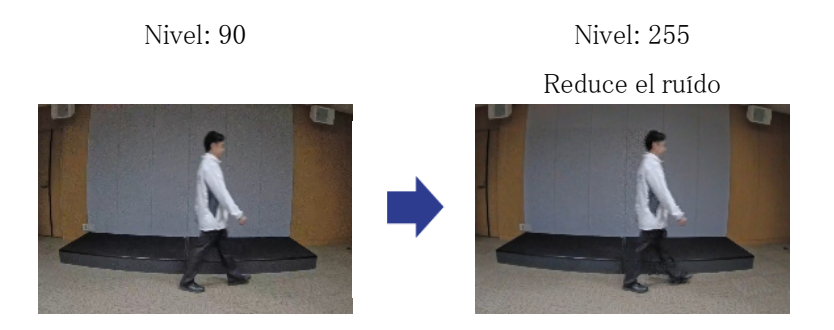

### <span id="page-41-2"></span>6.16 Solución de problemas

#### Verifique los síntomas en esta tabla antes de solicitar reparación.

Comuníquese con el distribuidor donde compró el reloj si no se recupera de alguno de estos problemas o si tiene síntomas distintos a los enumerados en esta tabla.

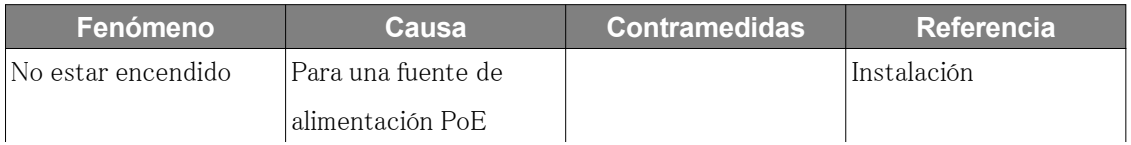

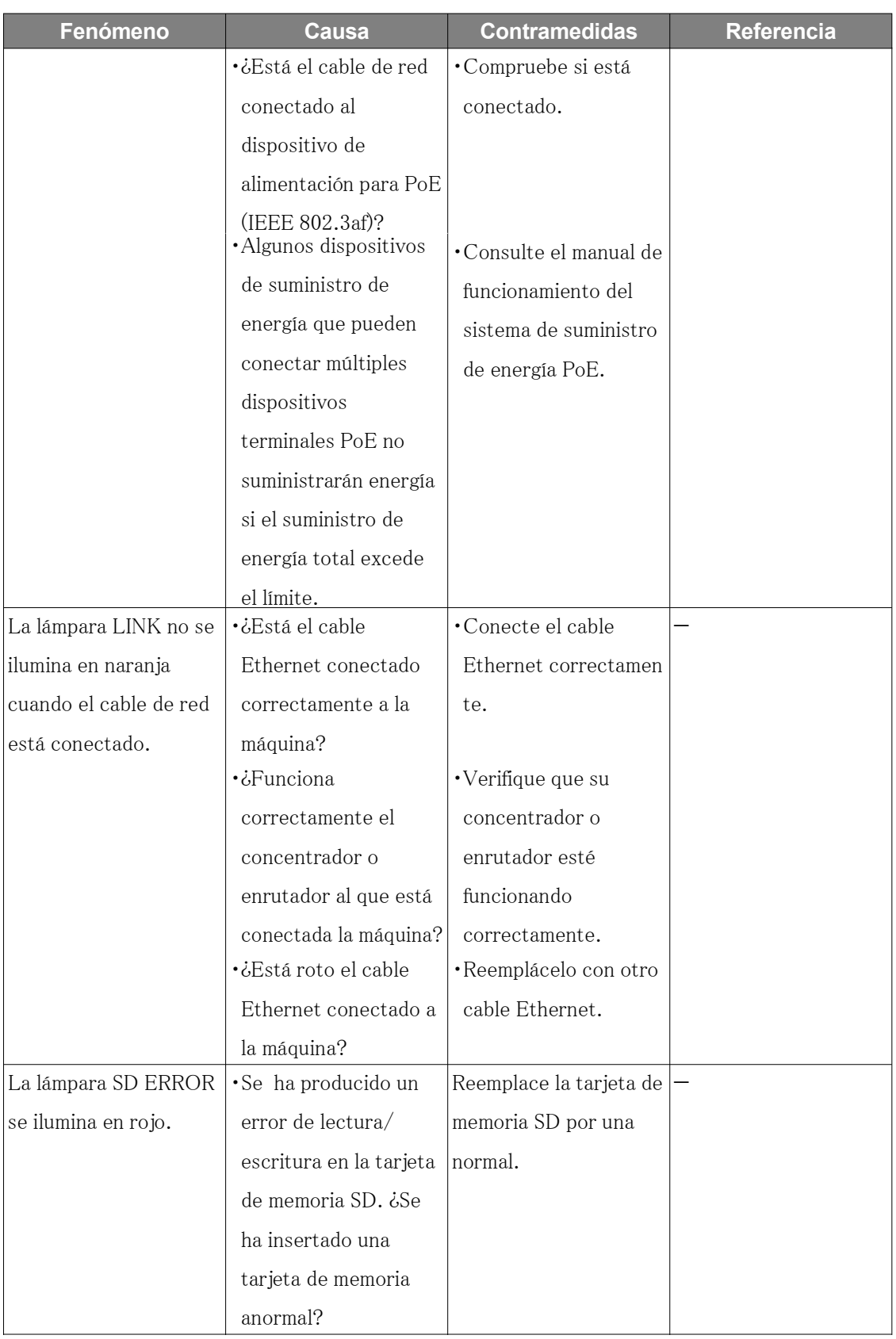

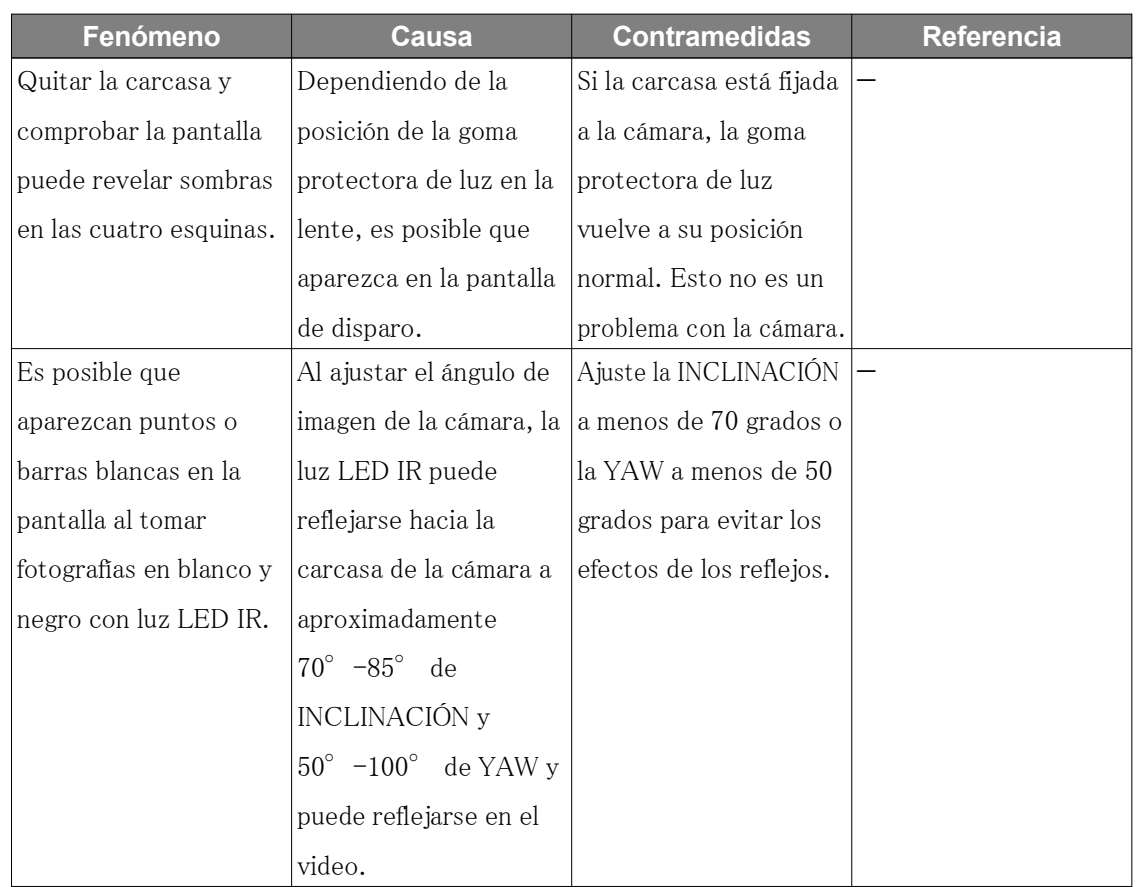

### <span id="page-43-0"></span>6.17 Precauciones relativas al uso

#### ・ No toque las lentes ni las cubiertas del domo directamente.

Si está sucia, la calidad de la imagen puede deteriorarse.

#### ・ Impacto en la imagen/calidad de la imagen

Dependiendo de las condiciones de instalación, es posible que se adhiera suciedad a las cubiertas o lentes del domo, lo que provocará que la calidad de la imagen se deteriore u oscurezca.

#### ・ Acerca del micrófono incorporado

- Si se adhiere agua a la abertura del micrófono incorporado, el volumen del sonido puede bajar. Deje que se seque completamente antes de usarlo.
- Al limpiar la abertura del micrófono incorporado, no la pegue con un objeto punzante. No prestar atención a esta advertencia puede provocar un fallo.

#### ・ Baterías

La batería está integrada en la unidad. No deje la batería en un ambiente expuesto al calor

excesivo de la luz solar o el fuego.

- ・ Si la máquina ya no está en uso, no la deje desatendida y deberá retirarse.
- ・ Software de código abierto
- Este producto incluye software de código abierto con licencia pública general GNU (GPL), licencia pública general reducida GNU (LGPL) y otras.
- Puede obtener el código fuente de dicho software y reproducirlo, distribuirlo y modificarlo de acuerdo con GPL o LGPL.
- Para obtener más información sobre la concesión de licencias de software de código abierto y el código fuente, consulte la página [Soporte] [Para obtener información sobre el OSS utilizado en este sistema] en el menú de configuración de la computadora para ver la información que se muestra.
- Tenga en cuenta que no puede responder preguntas sobre el código fuente.

#### ・ Derechos de autor

Excepto el software de código abierto con licencia GPL/LGPL o de otro tipo, están prohibidas las transferencias, la copia, el desmontaje, la descompilación y la ingeniería inversa del software contenido en este producto. Además, está prohibido cualquier acto de exportación que viole las leyes y regulaciones de exportación de todo el software incluido en este producto.

#### ・ Para marcas y marcas registradas

- Microsoft, Windows, Windows Media, Internet Explorer, Microsoft Edge y ActiveX son marcas comerciales registradas o marcas comerciales de Microsoft Corporation en los Estados Unidos y otros países.
- Intel, Intel Core es una marca comercial de Intel Corporation o sus subsidiarias en los Estados Unidos y/u otros países.
- Adobe, Acrobat Reader y Adobe Reader son marcas comerciales de Adobe.
- El logotipo microSDXC es una marca comercial de SD-3C, LLC.
- iPad y iPhone son marcas comerciales de Apple Inc. registradas en los Estados Unidos y otros países.
- Android y Google Chrome son marcas comerciales de Google LLC.
- Firefox es una marca comercial de la Fundación Mozilla en Estados Unidos y otros países.
- Código QR es una marca registrada de DENSO WAVE CORPORATION.
- Otros nombres de empresas y nombres de productos descritos en este manual son marcas comerciales o marcas comerciales registradas de cada empresa.

### <span id="page-45-0"></span>6.18 Descargo de responsabilidad

 EN NINGÚN CASO i-PRO Co.、 Ltd. SERÁ RESPONSABLE ANTE NINGUNA PARTE O CUALQUIER PERSONA, EXCEPTO POR EL REEMPLAZO O MANTENIMIENTO RAZONABLE DEL PRODUCTO, EN LOS CASOS, INCLUYENDO PERO NO LIMITADO A LOS SIGUIENTES:

- 1. CUALQUIER PÉRDIDA O DAÑO, INCLUYENDO SIN LIMITACIÓN, DIRECTO O INDIRECTO, ESPECIAL, CONSECUENCIAL O EJEMPLAR, QUE SURJA DEL PRODUCTO O ESTÉ RELACIONADO CON EL PRODUCTO;
- 2. CUALQUIER INCONVENIENCIA, PÉRDIDA O DAÑO CAUSADO POR USO INAPROPIADO O FUNCIONAMIENTO NEGLIGENTE DEL USUARIO;
- 3. TODOS LOS MAL FUNCIONAMIENTO O PROBLEMAS POR DESMONTAJE, REPARACIÓN O MODIFICACIÓN NO AUTORIZADOS DEL PRODUCTO POR PARTE DEL USUARIO, INDEPENDIENTEMENTE DE LA CAUSA DEL MAL FUNCIONAMIENTO O PROBLEMA;
- 4. INCONVENIENCIA O CUALQUIER PÉRDIDA QUE SURJA CUANDO LAS IMÁGENES NO SE MUESTRAN, POR CUALQUIER RAZÓN O CAUSA, INCLUYENDO CUALQUIER FALLA O PROBLEMA DEL PRODUCTO;
- 5. CUALQUIER PROBLEMA, INCONVENIENCIA CONSECUENTE O PÉRDIDA O DAÑO QUE SURJA DEL SISTEMA COMBINADO POR LOS DISPOSITIVOS DE TERCEROS;
- 6. CUALQUIER RECLAMO O ACCIÓN POR DAÑOS PRESENTADOS POR CUALQUIER PERSONA U ORGANIZACIÓN COMO SUJETO FOTOGRAFIADO DEBIDO A LA VIOLACIÓN DE LA PRIVACIDAD RELATIVA A LA IMAGEN DE UNA CÁMARA DE VIGILANCIA O A LOS DATOS GUARDADOS, POR ALGUNA RAZÓN (INCLUYENDO EL USO CUANDO LA AUTENTICACIÓN DEL USUARIO EN LA PANTALLA DE CONFIGURACIÓN DE AUTENTICACIÓN ESTÁ DESACTIVADA), HACERSE PÚBLICO O SER UTILIZADO PARA CUALQUIER PROPÓSITO;
- 7. PÉRDIDA DE DATOS REGISTRADOS CAUSADA POR CUALQUIER FALLA (INCLUYENDO LA INICIALIZACIÓN DEL PRODUCTO DEBIDO A INFORMACIÓN DE AUTENTICACIÓN OLVIDADA, COMO NOMBRE DE USUARIO Y CONTRASEÑA)。

### Limitación de responsabilidad

ESTA PUBLICACIÓN SE PROPORCIONA "TAL CUAL" SIN GARANTÍA DE NINGÚN TIPO, YA SEA EXPRESA O IMPLÍCITA, INCLUYENDO, PERO NO LIMITADO A, LAS GARANTÍAS IMPLÍCITAS DE COMERCIABILIDAD, IDONEIDAD PARA CUALQUIER PROPÓSITO

PARTICULAR O NO INFRACCIÓN DE DERECHOS DE TERCEROS. ESTA PUBLICACIÓN PODRÍA INCLUIR IMPRECISIONES TÉCNICAS O ERRORES TIPOGRÁFICOS. SE AGREGAN CAMBIOS A LA INFORMACIÓN AQUÍ CONTENIDA, EN CUALQUIER MOMENTO, PARA MEJORAR ESTA PUBLICACIÓN Y/O EL(LOS) PRODUCTO (S) CORRESPONDIENTE(S).

## <span id="page-46-0"></span>6.19 RELACIÓN DE RED

Dado que este equipo está conectado a la red, puede sufrir daños de la siguiente manera.

- ① Fuga o fuga de información a través de la máquina.
- ② Operación maliciosa de la Aeronave por parte de un tercero malicioso
- ③ Interferencia o parada de la Aeronave por parte de un tercero malintencionado

Para evitar dichos daños, tome las medidas de seguridad de red adecuadas, incluidas las siguientes medidas bajo responsabilidad del cliente.

- ・ Utilice la máquina en una red segura mediante firewalls, etc.
- ・ Confirme que los virus informáticos y los programas maliciosos se controlen y eliminen periódicamente cuando la computadora esté conectada al sistema.
- ・ Utilice la autenticación de usuario, establezca nombres de usuario y contraseñas y restrinja los usuarios que pueden iniciar sesión para protegerse contra ataques no autorizados.
- ・ Para evitar que se filtren en la red datos de imágenes, información de autenticación (nombre de usuario, contraseña), información de correo de alarma, información del servidor FTP, información del servidor DDNS, etc., se implementan medidas como restringir el acceso mediante la autenticación del usuario.
- ・ Todos los navegadores deben cerrarse después de que el administrador acceda a la máquina.
- ・ La contraseña del administrador se cambia periódicamente. Además, la información de autenticación (nombre de usuario, contraseña) se almacenará adecuadamente para que no sea visible para terceros.
- ・ No instale el equipo o los cables en un lugar donde se destruyan fácilmente.